## Register your product and get support at www.philips.com/welcome

## HTS3261 HTS3271

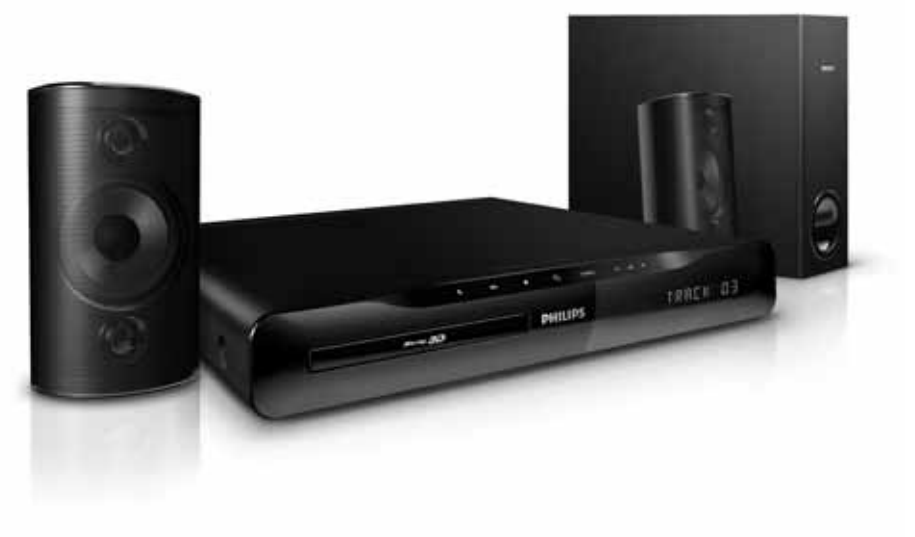

# **PHILIPS**

# Contenido

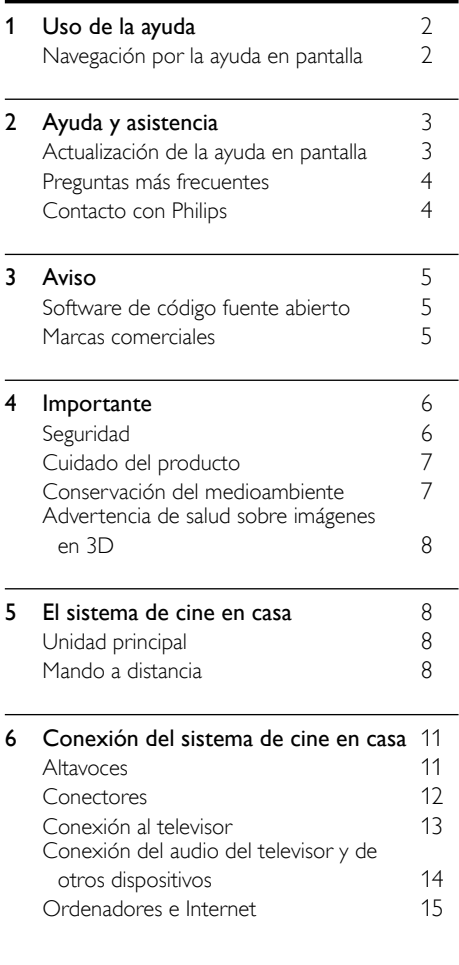

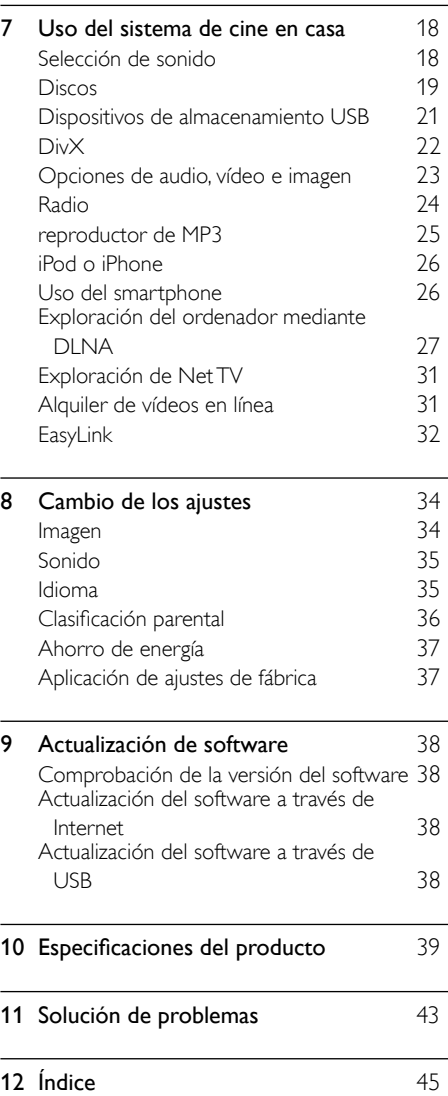

# <span id="page-3-0"></span>1 Uso de la ayuda

Philips se compromete a desarrollar productos que contribuyan a cuidar el medioambiente. Para ahorrar papel y cuidar el medioambiente, acceda a la ayuda del sistema de cine en casa mediante la interfaz en pantalla.

La ayuda en pantalla contiene toda la información que necesita para configurar el sistema de cine en casa. No obstante, si prefiere imprimir el manual del usuario, descargue la versión en formato PDF de www.philips.com/support. Siga las instrucciones del sitio Web para seleccionar su idioma y, a continuación, introduzca su número de modelo.

Acceda la ayuda en pantalla pulsando HELP (botón amarillo) en el mando a distancia. La ayuda en pantalla tiene dos paneles.

- El panel de la izquierda contiene Contenido e Índice. Navegue por Contenido o Índice para seleccionar una página.
- El panel de la derecha contiene el contenido de cada página. Seleccione Temas relacionados para obtener ayuda adicional sobre el contenido.

## <span id="page-3-1"></span>Navegación por la ayuda en pantalla

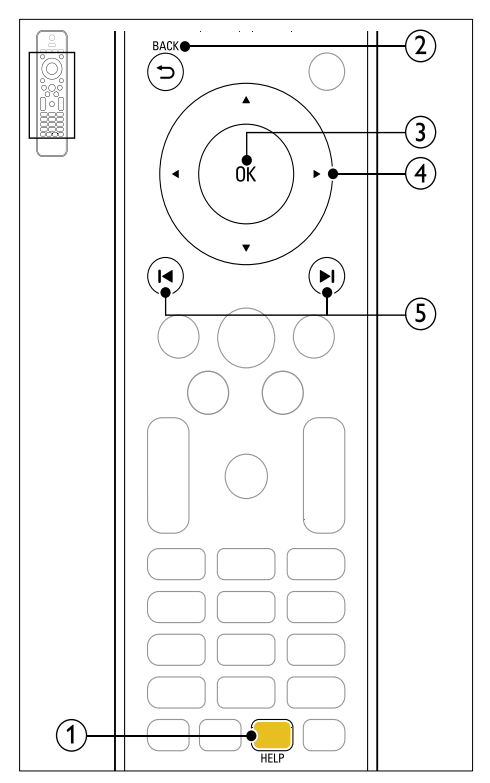

#### Botón amarillo

Acceda a la ayuda en pantalla.

#### $(2)$   $\rightarrow$  BACK

- Se mueve hacia arriba en Contents (Contenido) o Index (Índice).
- En el panel de la derecha, se mueve a Contents (Contenido) en el panel de la izquierda.

#### $(3)$  OK

Muestra la página seleccionada.

#### (4) Botones de desplazamiento

- Arriba: se desplaza hacia arriba o se mueve a la página anterior.
- Abajo: se desplaza hacia abajo o se mueve a la página siguiente.
- Derecha: navega hasta el panel de la derecha o hasta la siguiente entrada del índice.
- Izquierda: navega hasta el panel de la izquierda o hasta la siguiente entrada del índice.

#### $(5)$  **I4/H** (Anterior/siguiente)

- : muestra la última página visitada del historial.
- : muestra la siguiente página del historial.

# <span id="page-4-0"></span>2 Ayuda y asistencia

Descargue una actualización de software y encuentre respuestas a muchas preguntas frecuentes sobre su producto en www.philips.com.

## <span id="page-4-1"></span>Actualización de la ayuda en pantalla

Philips trata de mejorar continuamente sus productos. Para asegurarse de que la información de la ayuda en pantalla esté al día, actualice el sistema de cine en casa con la ayuda en pantalla más reciente.

Descargue la ayuda más reciente de http://www. philips.com/support.

#### Qué necesita

- Una unidad flash USB, con al menos 35 MB de memoria. La unidad flash USB debe tener el formato FAT o NTFS. No utilice un disco duro USB.
- Un ordenador con acceso a Internet.
- Una utilidad de archivo que admita el formato de archivo ZIP (por ejemplo, WinZip® para Microsoft® Windows® o Stufflt® para Macintosh®).

### Paso 1: comprobación de la versión actual de la ayuda

Compruebe cuál es la versión actual de la ayuda en pantalla instalada en el sistema de cine en casa. Si la versión es anterior a la versión disponible en www.philips.com/support, descargue e instale la ayuda en pantalla más reciente.

Los últimos dos dígitos indican la versión de la ayuda en pantalla instalada en el sistema de cine en casa. Por ejemplo, si la versión del sistema de cine en casa es "Subsystem SW: 35-00-00-05", "05" representa la versión de la ayuda instalada actualmente.

- 1 Pulse  $\bigstar$  (Casa).
	- Seleccione [Configuración] y pulse OK.
	- Seleccione [Avanzada] > [Info. versión] y, a continuación, pulse OK.

### <span id="page-5-2"></span>Paso 2: descargar la ayuda más reciente

- **1** Conecte una unidad flash USB al ordenador.<br>**2** Desde el navegador Web visite www.
- Desde el navegador Web, visite www. philips.com/support.
- $3$  En el sitio Web de asistencia de Philips, busque su producto y haga clic en Manuales de usuario y, a continuación, localice el software de actualización del manual de usuario.
	- » La actualización de la ayuda está disponible en un archivo zip.
- $4$  Guarde el archivo zip en el directorio raíz de su unidad flash USB.
- $5$  Por medio de la utilidad de archivo, extraiga el archivo de actualización de la ayuda en el directorio raíz de a unidad flash USB.
	- $\rightarrow$  Se extrae un archivo denominado "HTSxxxxeDFU.zip" en la carpeta UPG\_ALL de la unidad flash USB, en la cual "xxxx" es el número de modelo de su sistema de cine en casa.
- 6 Desconecte la unidad flash USB del ordenador.

## Paso 3: actualizar la ayuda en pantalla

## Precaución

- Antes de conectar la unidad flash USB al sistema de cine en casa, asegúrese de que no hay ningún disco en el compartimento de discos, y que el compartimento de discos está cerrado.
- 1 Encienda el televisor.<br>2 Conecte la unidad fla
- 2 Conecte la unidad flash USB con la actualización de software al sistema de cine en casa.
- Pulse  $\bigoplus$  (Casa).

Introduzca 338 en el mando a distancia.

- » Siga las instrucciones que aparecen en el televisor para confirmar la actualización. No apague el sistema de cine en casa ni extraiga la unidad flash USB durante la actualización.
- $5$  Desconecte la unidad flash USB del sistema de cine en casa.

## Advertencia

- Si se produce un fallo de alimentación durante la actualización, no extraiga la unidad flash USB del sistema de cine en casa.
- Si se produce un error durante la actualización, vuelva a intentar realizar el procedimiento. Si se vuelve a producir el error, póngase en contacto con el servicio de atención al cliente de Philips.

## <span id="page-5-0"></span>Preguntas más frecuentes

Si tiene algún problema, consulte las preguntas más frecuentes para este sistema de cine en casa en www.philips.com/support.

Si sigue necesitando ayuda, póngase en contacto con el Servicio de atención al cliente de Philips de su país.

## Advertencia

• No intente reparar el sistema de cine en casa usted mismo. Esto podría ocasionarle lesiones graves, producir daños irreparables en el sistema de cine en casa o anular la garantía.

## <span id="page-5-1"></span>Contacto con Philips

\_\_\_\_\_\_\_\_\_\_\_\_\_\_\_\_\_\_\_\_\_\_\_\_\_\_

\_\_\_\_\_\_\_\_\_\_\_\_\_\_\_\_\_\_\_\_\_\_\_\_\_\_\_

Si se pone en contacto con Philips, se le preguntará el número de serie y de modelo del dispositivo. El número de modelo y el número de serie están en la parte posterior o inferior del producto. Anote los números antes de ponerse en contacto con Philips:

Número de modelo

Número de serie

# <span id="page-6-0"></span>3 Aviso

Esta sección contiene los avisos legales y de marcas comerciales.

## <span id="page-6-1"></span>Software de código fuente abierto

Por la presente Philips Electronics Singapore Pte Ltd ofrece la entrega, bajo solicitud, de una copia completa del código fuente correspondiente a los paquetes de software de código abierto con copyright para los que esta oferta sea obligatoria. Esta oferta es válida hasta tres años después de la compra del producto para cualquier persona que reciba esta información. Para obtener el código fuente, póngase en contacto con open. source@philips.com. Si prefiere no usar el correo electrónico o si no recibe confirmación en una semana tras enviarnos un correo a esta dirección de correo electrónico, escriba una carta a "Open Source Team, Philips Intellectual Property & Standards, P.O. Box 220, 5600 AE Eindhoven, The Netherlands". Si no recibe la confirmación oportuna de la carta, envíenos un correo a la dirección de correo electrónico anterior. Los términos de las licencias y los reconocimientos del software de código abierto que se utilizan en este producto se incluyen en el manual de usuario.

## <span id="page-6-2"></span>Marcas comerciales

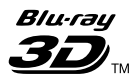

El logotipo "Blu-ray 3D" es una marca registrada de Blu-ray Disc Association.

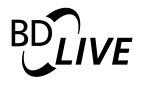

## BONUSVIEW™

'BD LIVE' y 'BONUSVIEW' son marcas comerciales de Blu-ray Disc Association.

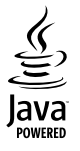

Java y el resto de marcas comerciales y logotipos de Java son marcas comerciales o marcas comerciales registradas de Sun Microsystems, Inc. en EE. UU. y/u otros países.

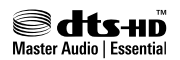

Fabricado con licencia de acuerdo con los números de patente de EE. UU.: 5.451.942; 5.956.674; 5.974.380; 5.978.762; 6.226.616; 6.487.535; 7.392.195; 7.272.567; 7.333.929; 7.212.872 y otras patentes de Estados Unidos y de todo el mundo emitidas y pendientes. DTS y el símbolo son marcas comerciales registradas. & DTS-HD y DTS-HD Master Audio | Essential y los logotipos de DTS son marcas comerciales de DTS, Inc. El producto incluye software. © DTS, Inc. Todos los derechos reservados. Fabricado con licencia de Dolby Laboratories. Dolby y el símbolo de doble D son marcas comerciales de Dolby Laboratories.

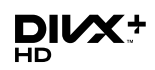

DivX ®. DivX Certified ®. DivX Plus™ HD y los logotipos asociados son marcas comerciales de DivX, Inc. y se utilizan bajo licencia. ACERCA DE VÍDEOS DIVX: DivX® es un formato de vídeo digital creado por DivX, Inc. Este dispositivo es DivX certified® y puede reproducir vídeos DivX. Visite divx.com para obtener más información y herramientas de software para convertir sus archivos al formato de vídeo DivX.

ACERCA DE DIVX VIDEO-ON-DEMAND: este dispositivo DivX Certified ® debe estar registrado para poder reproducir películas DivX Video-on-Demand (VOD). Para obtener el código de registro, busque la sección de DivX VOD en el menú de configuración del dispositivo. Vaya a vod.divx.com para obtener más información sobre cómo finalizar su registro.

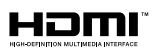

HDMI, el logotipo de HDMI y High-Definition Multimedia Interface son marcas comerciales o marcas comerciales registradas de HDMI Licensing LLC en Estados Unidos y otros países.

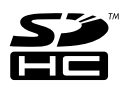

El logotipo SDHC es una marca registrada de SD-3C, LLC.

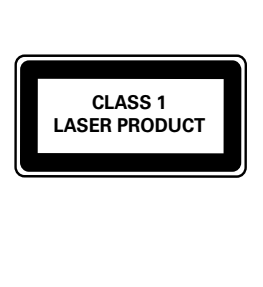

# <span id="page-7-0"></span>4 Importante

Asegúrese de leer y comprender todas las instrucciones antes de utilizar el cine en casa. La garantía no cubre los daños producidos por no haber seguido las instrucciones.

## <span id="page-7-1"></span>Seguridad

#### Riesgo de descarga eléctrica o incendio.

- Nunca exponga el producto ni los accesorios a la lluvia ni al agua. Nunca coloque contenedores de líquidos, como jarrones, cerca del producto. Si se derramase algún líquido sobre el producto o en su interior, desconéctelo de la toma de alimentación inmediatamente. Póngase en contacto con el servicio de atención al cliente de Philips para que se compruebe el dispositivo antes de su uso.
- No coloque nunca el producto ni los accesorios cerca de llamas sin protección u otras fuentes de calor, lo que incluye la luz solar directa.
- No inserte objetos en las ranuras de ventilación ni en las aberturas del producto.
- Si usa el enchufe de alimentación o un adaptador para desconectar el aparato, éstos deberán estar siempre a mano.
- Antes de que se produzca una tormenta eléctrica, desconecte el producto de la toma de alimentación.
- Para desconectar el cable de alimentación, tire siempre del enchufe, nunca del cable.

#### Riesgo de cortocircuito o incendio.

• Antes de conectar el producto a la toma de alimentación, asegúrese de que el voltaje de alimentación se corresponda con el valor impreso en la parte posterior o inferior del producto. Nunca conecte el producto a la toma de alimentación si el voltaje es distinto.

#### Riesgo de lesiones o daños en el cine en casa

• Para instalar productos en la pared, utilice únicamente el soporte para montaje en pared suministrado. Fije el soporte de montaje en una pared que sea capaz de sostener el peso combinado del producto y el soporte. Koninklijke Philips Electronics N.V. no acepta ninguna responsabilidad por un montaje en pared inadecuado que pueda causar accidentes, lesiones o daños.

- Para altavoces con soporte, utilice sólo los soportes suministrados. Fije bien los soportes a los altavoces. Coloque los altavoces montados en una superficie plana y nivelada que pueda soportar el peso tanto del altavoz como del soporte.
- Nunca coloque el producto ni ningún otro objeto sobre cables de alimentación u otros equipos eléctricos.
- Si el producto se transporta a temperaturas inferiores a 5 °C, desembale el producto y espere hasta que su temperatura se equipare a la temperatura ambiente antes de conectarlo a la toma de alimentación.
- Radiación láser visible e invisible cuando se abre. Evite exponerse al haz.
- No toque la lente óptica de disco que se encuentra dentro de la bandeja de discos.
- Las piezas de este producto pueden estar hechas de vidrio. Manéjelas con cuidado para evitar sufrir daños personales o que el producto resulte dañado.

#### Riesgo de sobrecalentamiento.

• Nunca instale este producto en un espacio reducido. Deje siempre un espacio de 10 cm, como mínimo, en torno al producto para que se ventile. Asegúrese de que las ranuras de ventilación del producto nunca están cubiertas por cortinas u otros objetos.

#### Riesgo de contaminación

- No mezcle pilas (antiguas y nuevas, o de carbón y alcalinas, etc.).
- Quite las pilas si se han agotado o si el mando a distancia no se va a utilizar durante un largo período de tiempo.
- Las pilas contienen sustancias químicas, por lo que debe desecharlas correctamente.

#### ¡Riesgo de ingestión de las pilas!

• El producto/mando a distancia puede incluir una pila tipo moneda que puede ingerirse. Mantener siempre la pila fuera del alcance de los niños.

## <span id="page-8-0"></span>Cuidado del producto

- No introduzca ningún objeto que no sean discos en el compartimento de discos.
- No introduzca ningún disco deformado o roto en el compartimento de discos.
- Saque los discos del compartimento si no va a utilizar el producto durante un largo periodo de tiempo.
- Utilice únicamente un paño de microfibra para limpiar el producto.

## <span id="page-8-1"></span>Conservación del medioambiente

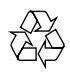

El producto ha sido diseñado y fabricado con materiales y componentes de alta calidad que pueden reciclarse y reutilizarse.

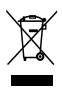

Cuando aparece este símbolo de cubo de basura tachado en un producto, significa que cumple la Directiva europea 2002/96/EC. Infórmese sobre el sistema local de reciclaje de productos eléctricos y electrónicos.

Proceda conforme a la legislación local y no se deshaga de sus productos antiguos con la basura doméstica normal.

La eliminación correcta del producto antiguo ayudará a evitar posibles consecuencias negativas para el medioambiente y la salud.

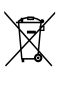

El producto contiene pilas cubiertas por la Directiva europea 2006/66/EC, que no se pueden eliminar con la basura doméstica normal. Infórmese de la legislación local sobre la recogida selectiva de pilas ya que el desecho correcto ayuda a evitar consecuencias negativas para el medio ambiente y la salud.

## <span id="page-9-0"></span>Advertencia de salud sobre imágenes en 3D

Si usted o su familia tiene un historial de epilepsia o fotosensibilidad, consulte a un profesional médico antes de exponerse a luces intermitentes, sucesiones rápidas de imágenes o imágenes en 3D.

Para evitar molestias como mareos, dolor de cabeza o desorientación, recomendamos que no vea imágenes en 3D durante períodos prolongados. Si experimenta alguna molestia, deje de ver las imágenes en 3D y no haga ninguna actividad potencialmente peligrosa (como por ejemplo conducir un coche) hasta que los síntomas hayan desaparecido. Si los síntomas persisten, no vuelva a ver imágenes en 3D sin consultar a un profesional médico primero. Los padres deben vigilar a sus hijos durante la visualización de 3D y asegurarse de que ellos no sufran ninguna molestia como las mencionadas anteriormente. Ver imágenes en 3D no está recomendado para niños menores de 6 años, ya que su sistema visual no se ha desarrollado completamente.

# <span id="page-9-1"></span>5 El sistema de cine en casa

Le felicitamos por su compra y le damos la bienvenida a Philips. Para poder beneficiarse por completo del soporte que ofrece Philips, registre el cine en casa en www.philips.com/welcome.

## <span id="page-9-2"></span>Unidad principal

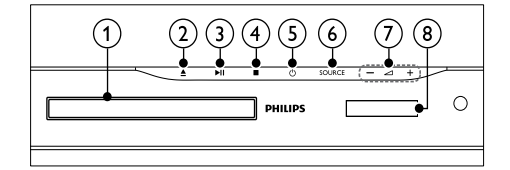

- $(1)$  Compartimento de disco
- $\triangle$  (Abrir/cerrar) Abre o cierra el compartimento de discos, o expulsa el disco.
- $(3)$   $\blacktriangleright$  II (Reproducir/poner en pausa) Inicia, hace una pausa o reanuda la reproducción.
- $(4)$  (Detener) Detiene la reproducción.
- $(5)$   $\circ$  (Modo de espera activado) Enciende el sistema de cine en casa o activa el modo de espera.
- $(6)$  SOURCE Selecciona una fuente de audio o vídeo para el sistema de cine en casa.
- $(7)$   $\triangleleft$  +/- (Volumen) Aumenta o disminuye el volumen.
- (8)Pantalla

## <span id="page-9-3"></span>Mando a distancia

Esta sección incluye una descripción general del mando a distancia.

## <span id="page-9-4"></span>Descripción general

Controle el sistema de cine en casa con el mando a distancia.

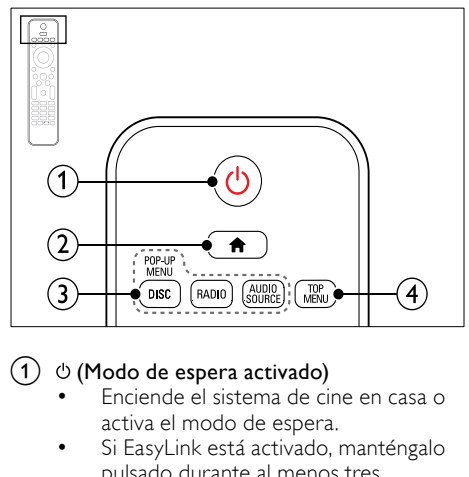

- pulsado durante al menos tres segundos para poner en modo de espera todos los dispositivos conectados compatibles con HDMI CEC.
- $(2)$  <del>A</del> (Casa)

Accede al menú de inicio.

#### $(3)$  Botones de origen

- DISC/POP-UP MENU: Accede al menú del disco o sale de él cuando se reproduce un disco.
- RADIO: Cambia a la radio FM.
- AUDIO SOURCE: Selecciona una fuente de entrada de audio.

#### $\left( 4\right)$  TOP MENU

Accede al menú principal de un disco de vídeo.

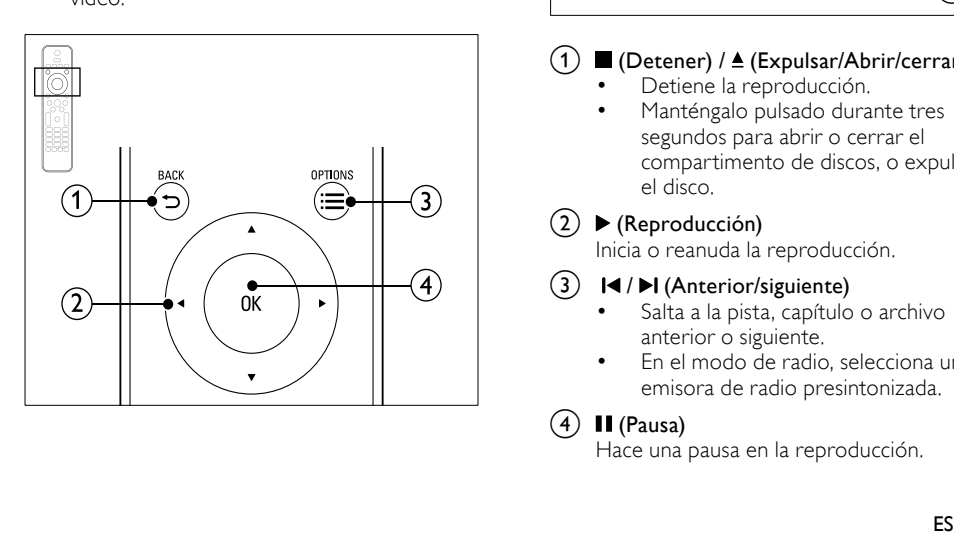

## $(1)$   $\rightarrow$  BACK

- Vuelve a una pantalla de menús anterior.
- En el modo de radio, manténgalo pulsado para borrar las emisoras de radio predefinidas actualmente.

#### (2) Botones de desplazamiento

- Permite navegar por los menús.
- En el modo de radio, pulse izquierda o derecha para iniciar la búsqueda automática.
- En el modo de radio, pulse arriba o abajo para sintonizar la frecuencia de radio.

## $\Omega \equiv$  OPTIONS

- Accede a más opciones de reproducción al reproducir un disco o un dispositivo de almacenamiento USB.
- En el modo de radio, configura una emisora de radio.

### $(4)$  OK

Confirma una entrada o selección.

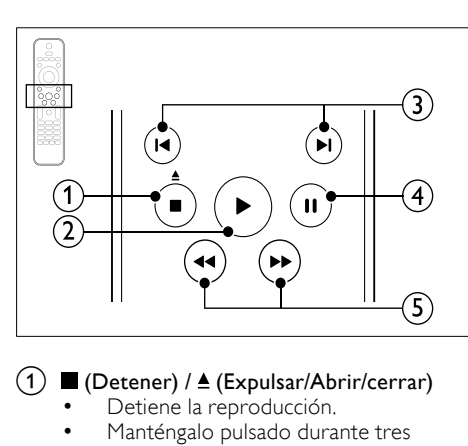

## $(1)$  (Detener) /  $\triangle$  (Expulsar/Abrir/cerrar)

- Detiene la reproducción.
- Manténgalo pulsado durante tres segundos para abrir o cerrar el compartimento de discos, o expulsar el disco.

#### $(2)$   $\blacktriangleright$  (Reproducción)

Inicia o reanuda la reproducción.

#### $(3)$  **II**/ $\blacktriangleright$ **I** (Anterior/siguiente)

- Salta a la pista, capítulo o archivo anterior o siguiente.
- En el modo de radio, selecciona una emisora de radio presintonizada.

#### $(4)$  II (Pausa)

Hace una pausa en la reproducción.

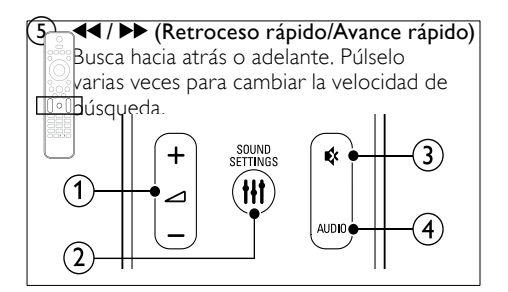

#### $(1)$   $\Delta$ +/- (Volumen)

Aumenta o disminuye el volumen.

#### 2 HI SOUND SETTINGS

Accede o sale de las opciones de sonido.

#### (3) ❖ (Silenciar)

Silencia o restaura el nivel de sonido.

 $(4)$  AUDIO

Selecciona un idioma o canal de audio.

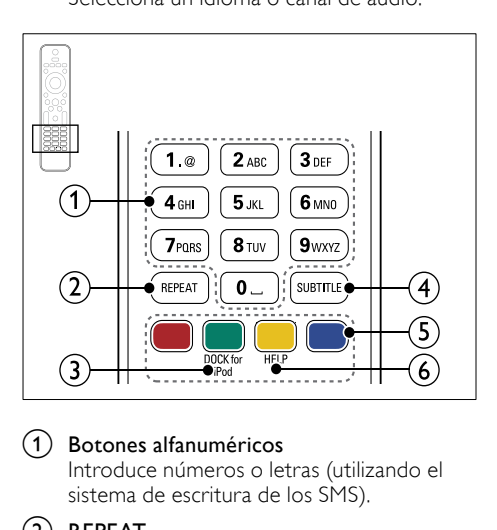

#### (1) Botones alfanuméricos

Introduce números o letras (utilizando el sistema de escritura de los SMS).

#### $(2)$  REPEAT

Permite seleccionar o desactivar el modo de repetición.

### (3) DOCK for iPod

Cambia a una base para iPod o iPhone de Philips.

#### $\left($ 4) SUBTITLE

Selecciona el idioma de los subtítulos para la reproducción de vídeo.

#### $(5)$  Botones de color

Selecciona tareas u opciones para discos Blu-ray.

## $(6)$  HELP

Acceda a la ayuda en pantalla.

### <span id="page-11-0"></span>Controles EasyLink

[Con EasyLink, puede controlar el sistema de cine](#page-33-0)  [en casa y el televisor con los siguientes botones](#page-33-0)  [del mando a distancia del sistema de cine en](#page-33-0)  [casa.](#page-33-0) (consulte 'EasyLink' en la página [32](#page-33-0))

- (Modo de espera activado): manténgalo pulsado para que el sistema de cine en casa, el televisor y los dispositivos conectados cambien al modo de espera.
- (Reproducción): cuando hay un disco de vídeo en el compartimento de discos, desactiva el modo de espera del televisor y, a continuación, reproduce un disco.

# <span id="page-12-0"></span>6 Conexión del sistema de cine en casa

En esta sección, le ayudaremos a conectar el sistema de cine en casa a un televisor y a otros dispositivos. Para obtener información sobre las conexiones básicas del sistema de cine en casa y los accesorios, consulte la guía de inicio rápido. Si desea una guía interactiva completa, visite www. connectivityguide.philips.com.

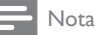

- Para ver su identificación y la tasa de alimentación, consulte la placa de identificación situada en la parte posterior o inferior del producto.
- Antes de realizar cualquier conexión o cambiarla, asegúrese de que todos los dispositivos estén desconectados de la toma de alimentación.

## <span id="page-12-1"></span>**Altavoces**

Coloque, conecte y configure los altavoces para obtener un sonido Surround óptimo.

## <span id="page-12-2"></span>Posición

La posición del altavoz juega un papel crítico a la hora de configurar un efecto de sonido Surround. Para obtener resultados óptimos, coloque los altavoces y el subwoofer tal y como se indica a continuación.

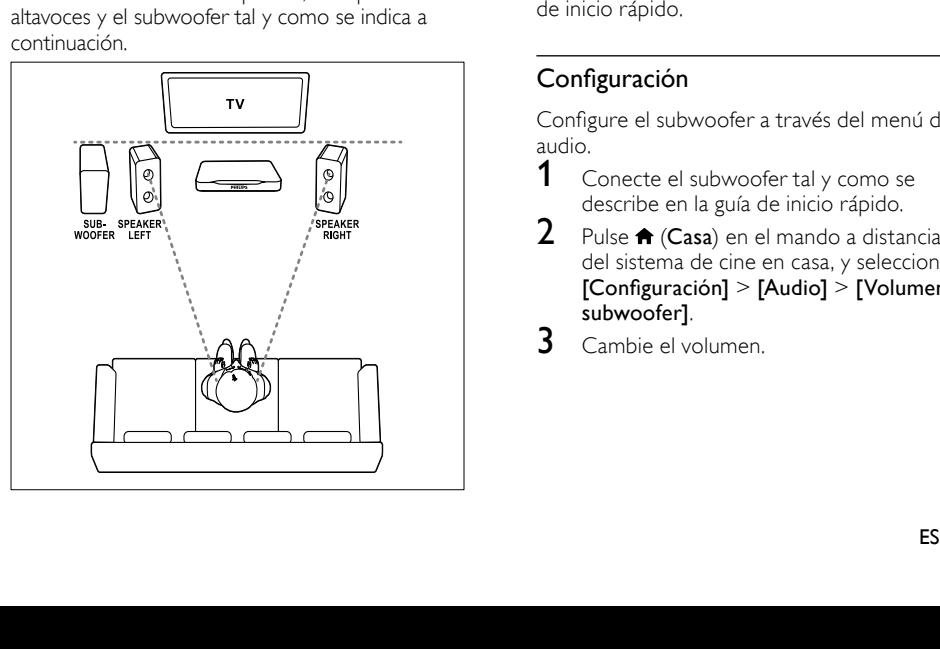

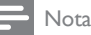

• El sonido Surround depende de varios factores, como la forma y el tamaño de la habitación, el tipo de pared y techo, las superficies de las ventanas y otras superficies reflectantes, así como de la acústica de los altavoces.

Siga estas pautas generales y, a continuación, configure el subwoofer.

**1** Posición de los asientos: Este es el centro del área de escucha.

2 Altavoces SPEAKER LEFT (altavoz izquierda) y SPEAKER RIGHT (altavoz derecha):

> Coloque los altavoces izquierdo y derecho en la parte delantera, a una distancia equidistante de la unidad principal, en forma de arco, de tal modo que los dos altavoces estén a la misma distancia de los asientos. Para un efecto óptimo, dirija los altavoces hacia los asientos y colóquelos cerca del nivel del oído (sentado).

**3** SUBWOOFER (subwoofer):

Coloque el subwoofer al menos a un metro a la izquierda o a la derecha del televisor. Deje aproximadamente diez centímetros de espacio libre con la pared.

## <span id="page-12-3"></span>Conexión

Conecte los altavoces y el subwoofer al sistema de cine en casa tal y como se describe en la guía de inicio rápido.

## <span id="page-12-4"></span>Configuración

Configure el subwoofer a través del menú de audio.

- 1 Conecte el subwoofer tal y como se describe en la guía de inicio rápido.
- Pulse  $\bigcap_{k=1}^{\infty}$  (Casa) en el mando a distancia del sistema de cine en casa, y seleccione [Configuración] > [Audio] > [Volumen del subwoofer].
- 3 Cambie el volumen.

## <span id="page-13-0"></span>**Conectores**

Conecte otros dispositivos al sistema de cine en casa.

## Lateral derecho

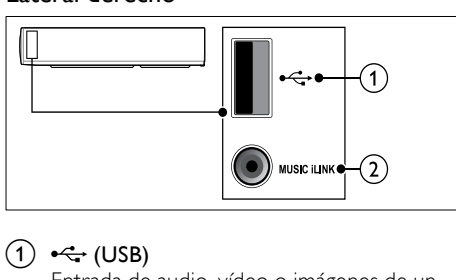

## $(1) \leftarrow (USB)$

Entrada de audio, vídeo o imágenes de un dispositivo de almacenamiento USB.

#### $(2)$  MUSIC iLINK

Entrada de audio de un reproductor de MP3.

## <span id="page-13-3"></span>Posterior izquierdo

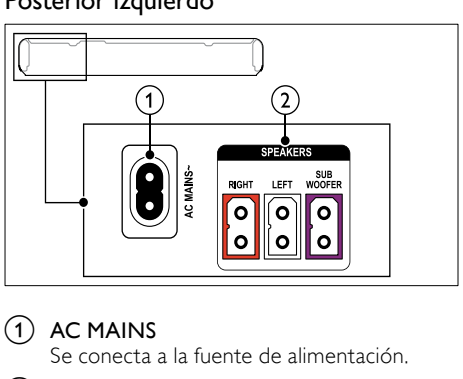

## $(1)$  AC MAINS

Se conecta a la fuente de alimentación.

b SPEAKER RIGHT/SPEAKER LEFT Conecta a los altavoces incluidos. SUBWOOFER

Conecta al subwoofer incluido.

### <span id="page-13-1"></span>Posterior central

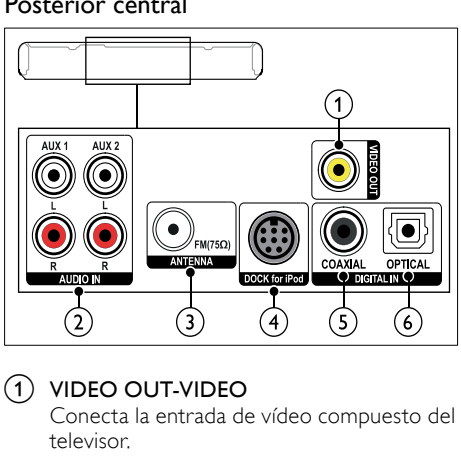

## $(1)$  VIDEO OUT-VIDEO

Conecta la entrada de vídeo compuesto del televisor.

 $(2)$  AUDIO IN-AUX 1/AUX 2 Conecta una salida de audio analógica del televisor o de un dispositivo analógico.

#### $(3)$  ANTENNA FM 75  $\Omega$

Entrada de señal de una antena, cable o satélite.

### (4) DOCK for iPod

Conecta una base para iPod o iPhone de Philips.(Modelo: Philips DCK3060, se vende por separado)

## $(5)$  DIGITAL IN-COAXIAL

Conecta una salida de audio coaxial del televisor o de un dispositivo digital.

### (6) DIGITAL IN-OPTICAL

Conecta la salida de audio óptica del televisor o de un dispositivo digital.

#### <span id="page-13-2"></span>Posterior derecho

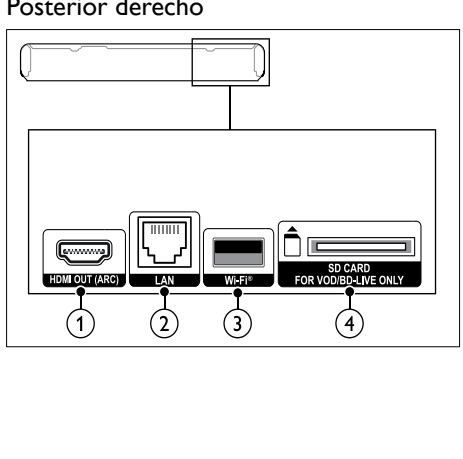

## $(1)$  HDMI OUT (ARC)

Conecta la entrada HDMI del televisor.

 $(2)$  LAN

Conecta la entrada de LAN de un router o módem de banda ancha.

 $(3)$  Wi-Fi

Conecta el dispositivo de protección Wi-Fi (Modelo: Philips WUB1110, se vende por separado).

d SD CARD-FOR VOD/BD-LIVE ONLY Ranura para tarjetas SD. La tarjeta SD se utiliza para alquilar vídeos en línea y acceder a BD-Live.

## <span id="page-14-0"></span>Conexión al televisor

Conecte el sistema de cine en casa a un televisor para reproducir vídeos. Puede escuchar el audio de programas de televisión a través de los altavoces del sistema de cine en casa. Utilice el método de conexión de mayor calidad disponible en el sistema de cine en casa y en el televisor.

## <span id="page-14-1"></span>Opción 1: conexión al televisor a través de HDMI (ARC)

## Calidad de vídeo óptima

El sistema de cine en casa es compatible con la versión HDMI 1.4 - Audio Return Channel (ARC). Si el televisor es compatible con HDMI ARC, conecte el sistema de cine en casa al televisor a través de una conexión HDMI ARC para agilizar y facilitar la configuración. Con HDMI ARC, no es necesario utilizar un cable de audio adicional para reproducir el audio del televisor a través del sistema de cine en casa.

1 Mediante un cable HDMI de alta velocidad. conecte el conector HDMI OUT (ARC) del sistema de cine en casa al conector HDMI ARC del televisor.

El conector HDMI ARC del televisor podría estar indicado como HDMI IN o HDMI. Para obtener información detallada acerca de los conectores disponibles en el televisor, consulte el manual del mismo.

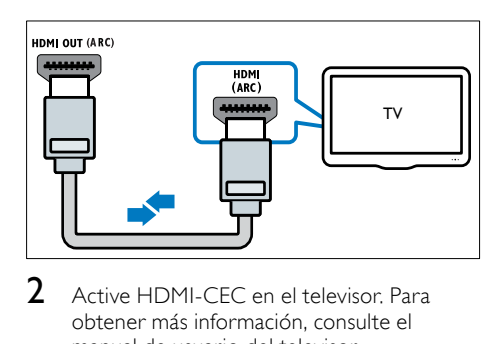

- 2 Active HDMI-CEC en el televisor. Para obtener más información, consulte el manual de usuario del televisor.
	- » Al reproducir un disco en el sistema de cine en casa, el vídeo se muestra automáticamente en el televisor y el audio se reproduce en el sistema de cine en casa.
- 3 Si audio del televisor no se reproduce [automáticamente en el sistema de cine en](#page-16-1)  [casa, configure el audio de forma manual](#page-16-1)  (consulte 'Ajuste del audio para dispositivos conectados' en la página [15](#page-16-1)).

## <span id="page-14-2"></span>Opción 2: conexión al televisor a través de HDMI

## Calidad de vídeo óptima

Si el televisor no es compatible con HDMI ARC, conecte el sistema de cine en casa al televisor a través de una conexión HDMI estándar.

[Si utiliza una conexión HDMI estándar, necesitará](#page-15-0)  [un cable de audio adicional para reproducir el](#page-15-0)  [audio del televisor a través del sistema de cine en](#page-15-0)  [casa](#page-15-0) (consulte 'Conexión del audio del televisor y de otros dispositivos' en la página [14\)](#page-15-0).

1 Mediante un cable HDMI de alta velocidad. conecte el conector HDMI OUT (ARC) del sistema de cine en casa al conector HDMI del televisor.

El conector HDMI del televisor podría estar indicado como HDMI IN.

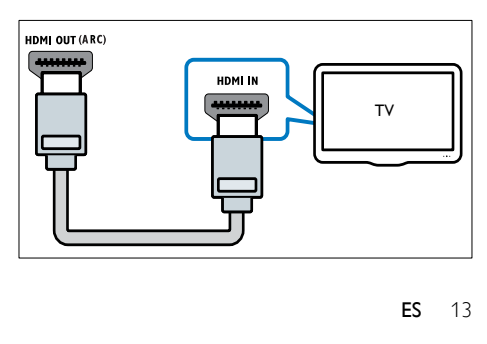

- 2 Active HDMI-CEC en el televisor. Para obtener más información, consulte el manual de usuario del televisor.
	- » Al reproducir un disco en el sistema de cine en casa, el vídeo se muestra automáticamente en el televisor y el audio se reproduce en el sistema de cine en casa.
- 3 Para reproducir el audio de programas de [televisión a través del sistema de cine en](#page-15-0)  [casa, conecte un cable de audio adicional.](#page-15-0) (consulte 'Conexión del audio del televisor y de otros dispositivos' en la página [14](#page-15-0))
- 4 [Si audio del televisor no se reproduce](#page-16-1)  [automáticamente en el sistema de cine en](#page-16-1)  [casa, configure el audio de forma manual](#page-16-1)  (consulte 'Ajuste del audio para dispositivos conectados' en la página [15](#page-16-1)).
	- Nota

• Si el televisor dispone de un conector DVI, puede utilizar un adaptador de HDMI/DVI para conectar el sistema de cine en casa al televisor.

### <span id="page-15-1"></span>Opción 3: conexión al televisor a través de vídeo compuesto

#### Calidad de vídeo básica

Si el televisor no dispone de conectores HDMI, conecte el sistema de cine en casa a través de una conexión de vídeo compuesto. La conexión de vídeo compuesto no es compatible con el vídeo de alta definición.

[Si utiliza una conexión de vídeo compuesto,](#page-15-0)  [necesitará un cable de audio adicional para](#page-15-0)  [reproducir el audio del televisor a través del](#page-15-0)  [sistema de cine en casa](#page-15-0) (consulte 'Conexión del audio del televisor y de otros dispositivos' en la página [14](#page-15-0)).

1 Mediante un cable de vídeo compuesto. conecte el conector VIDEO del sistema de cine en casa al conector de vídeo compuesto del televisor.

El conector de vídeo compuesto podría estar indicado como AV IN, VIDEO IN, COMPOSITE o BASEBAND.

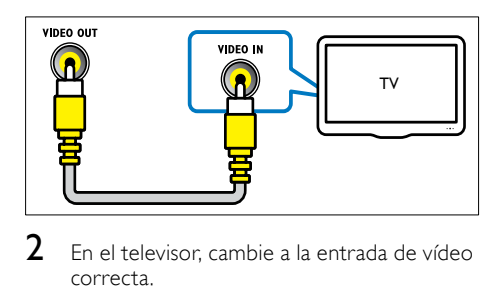

- $2$  En el televisor, cambie a la entrada de vídeo correcta.
- $3$  Para reproducir el audio de programas de [televisión a través del sistema de cine en](#page-15-0)  [casa, conecte un cable de audio adicional.](#page-15-0) (consulte 'Conexión del audio del televisor y de otros dispositivos' en la página [14](#page-15-0))

En el sistema de cine en casa, pulse SOURCE varias veces para seleccionar la entrada de audio correcta.

## <span id="page-15-0"></span>Conexión del audio del televisor y de otros dispositivos

Reproduzca el audio del televisor o de otros dispositivos a través de su sistema de cine en casa.

Utilice el método de conexión de mayor calidad disponible en el televisor, en el sistema de cine y en otros dispositivos.

## Nota

- Las conexiones de audio descritas en este manual de usuario son sólo recomendaciones. Puede utilizar también otras conexiones.
- Cuando el sistema de cine en casa y el televisor están conectados a través de HDMI ARC, no es necesario utilizar una conexión de audio.

### <span id="page-15-2"></span>Opción 1: conexión del audio a través de un cable óptico digital

#### Calidad de audio óptima

Mediante un cable óptico, conecte el conector OPTICAL del sistema de cine en casa al conector OPTICAL OUT del televisor o de otro dispositivo.

El conector óptico digital podría estar indicado como SPDIF, SPDIF OUTo OPTICAL.

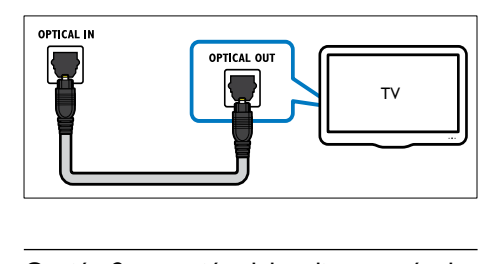

## <span id="page-16-3"></span>Opción 2: conexión del audio a través de un cable coaxial digital

#### Calidad de audio buena

Mediante un cable coaxial, conecte el conector COAXIAL del sistema de cine en casa al conector COAXIAL/DIGITAL OUT del televisor o de otro dispositivo.

El conector coaxial digital podría estar indicado como DIGITAL AUDIO OUT.

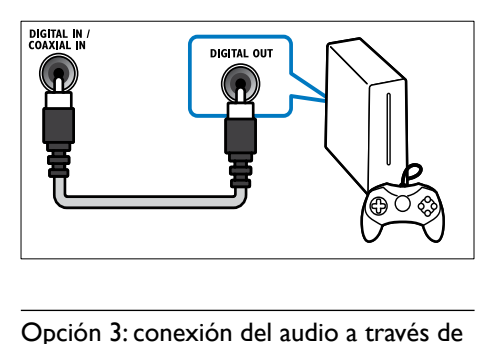

## <span id="page-16-2"></span>Opción 3: conexión del audio a través de cables de audio analógicos

#### Calidad de audio básica

Mediante un cable analógico, conecte los conectores AUX del sistema de cine en casa a los conectores AUDIO OUT del televisor o de otro dispositivo.

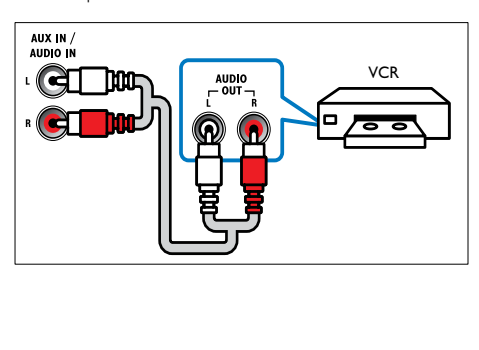

### <span id="page-16-1"></span>Ajuste del audio para dispositivos conectados

Cuando conecte un dispositivo al sistema de cine en casa, compruebe los ajustes de audio.

- **1** En el televisor y en otros dispositivos, active HDMI-CEC. Para obtener más información, consulte el manual de usuario del televisor y del otro dispositivo.
- 2 Seleccione "Amplificador" en el menú de los altavoces del televisor. Para obtener más información, consulte el manual de usuario del televisor.
- $3$  En el sistema de cine en casa, active la [función de control de audio del sistema y, a](#page-34-0)  [continuación, asigne el audio del dispositivo](#page-34-0)  [conectado a los conectores correctos](#page-34-0)  [del sistema de cine en casa](#page-34-0) (consulte 'Reproducción de audio desde el sistema de cine en casa' en la página [33\)](#page-34-0).

Si el dispositivo conectado no es compatible con HDMI-CEC, pulse varias veces SOURCE en el sistema de cine en casa para seleccionar la entrada de audio correcta.

## <span id="page-16-0"></span>Ordenadores e Internet

Conecte el sistema de cine en casa a su red de ordenadores y a Internet, para disfrutar de:

- Contenido multimedia transmitido desde el ordenador:[reproduzca música, fotos y vídeos](#page-28-0)  [desde un ordenador u otro servidor de](#page-28-0)  [medios de su red](#page-28-0) (consulte 'Exploración del ordenador mediante DLNA' en la página [27\)](#page-28-0).
- Net TV (no disponible en China): navegue [por los servicios de NetTV para acceder a](#page-32-0)  [información, juegos, noticias, música y otros](#page-32-0)  [servicios en línea.](#page-32-0) (consulte 'Exploración de Net TV' en la página [31](#page-32-0))
- Actualización de software:[actualice el](#page-39-2)  [software del sistema de cine en casa a través](#page-39-2)  [de la red](#page-39-2) (consulte 'Actualización del software a través de Internet' en la página [38](#page-39-2)).

## Precaución

• Antes de intentar conectar el sistema de cine en casa a una red de ordenadores, familiarícese con el router de red, con el software de servidor de medios y con los principios de uso de la red. Si es necesario, lea la documentación que acompaña a los componentes de la red. Philips no se hace responsable de los datos perdidos o dañados.

## <span id="page-17-0"></span>Conexión con cables

Conecte el sistema de cine en casa al router mediante un cable de red.

#### Qué necesita

- Un router de red (con DHCP habilitado).
- Un cable de red (cable de conexión directa RJ45).
- [Un ordenador con el software de](#page-29-0)  [servidor de medios instalado](#page-29-0) (consulte 'Configuración del software de servidor de medios' en la página [28\)](#page-29-0).
- Para el servicio de Net TV y la actualización de software, asegúrese de que el router de red tiene acceso completo a Internet y no está restringido por firewalls u otros sistemas de seguridad.

## <span id="page-17-2"></span>Configuración de la red con cables

Conecte el sistema de cine en casa al router tal y como se muestra debajo y, a continuación, encienda los dispositivos.

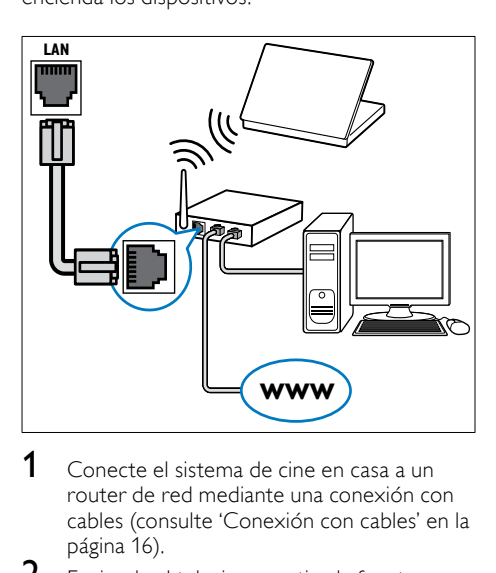

- 1 [Conecte el sistema de cine en casa a un](#page-17-0)  [router de red mediante una conexión con](#page-17-0)  cables (consulte 'Conexión con cables' en la página 16).
- 2 Encienda el televisor y active la fuente correspondiente al sistema de cine en casa.
- $\frac{3}{4}$  Pulse  $\bigstar$  (Casa).
- Seleccione *[Configuración]* y pulse OK.
- 5 Seleccione [Red] > [Instalación de red]<sup>&</sup>gt; [Con cables (Ethernet)] y, a continuación, pulse OK.
- 6 Siga las instrucciones que aparecen en el televisor para finalizar la configuración.
	- » El sistema de cine en casa se conecta a Internet. Si hay algún error de conexión, seleccione [Rein.] y luego pulse OK.
- $7$  Seleccione [Fin.] y, a continuación, pulse OK para salir.

## <span id="page-17-3"></span>Comprobación de los ajustes de la red con cables

- 1 Pulse  $\bigoplus$  (Casa).<br>2 Seleccione [Col
- Seleccione **[Configuración]** y pulse OK.
- Seleccione [Red] > [Ver ajustes de red] y, a continuación, pulse OK.
	- » Se muestran los ajustes actuales de la red.

#### <span id="page-17-1"></span>Conexión inalámbrica

Conecte el sistema de cine en casa al router mediante una conexión inalámbrica.

#### Qué necesita

- Un router de red (con DHCP habilitado).
- Dispositivo de protección Wi-Fi (Modelo: Philips WUB1110).
- [Un ordenador con el software de](#page-29-0)  [servidor de medios instalado](#page-29-0) (consulte 'Configuración del software de servidor de medios' en la página [28\)](#page-29-0).
- Para el servicio de Net TV y la actualización de software, asegúrese de que el router de red tiene acceso completo a Internet y no está restringido por firewalls u otros sistemas de seguridad.

## <span id="page-18-1"></span>Configuración de la red inalámbrica

Conecte el sistema de cine en casa al router tal y como se muestra debajo y, a continuación, encienda los dispositivos.

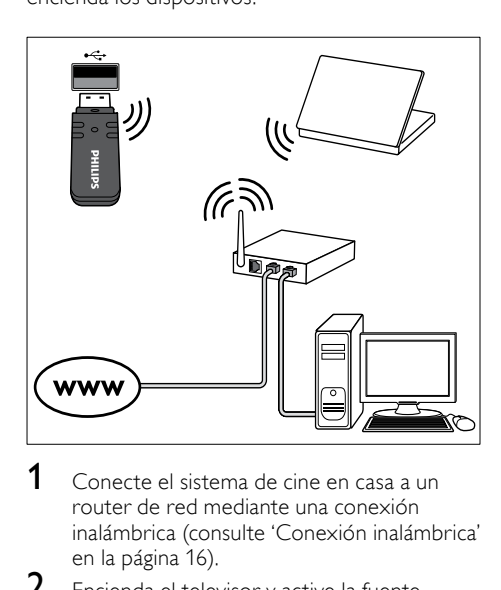

- **1** Conecte el sistema de cine en casa a un [router de red mediante una conexión](#page-17-1)  inalámbrica (consulte 'Conexión inalámbrica' en la página [16\)](#page-17-1).
- $2$  Encienda el televisor y active la fuente correspondiente al sistema de cine en casa.
- $\frac{3}{4}$  Pulse  $\bigstar$  (Casa).
- 4 Seleccione [Configuración] y pulse OK.<br>5 Seleccione [Red] > [Instalación de red]
- 5 Seleccione [Red] > [Instalación de red] > [Inalámbrica (Wi-Fi)] y, a continuación, pulse OK.
- $6$  Siga las instrucciones que aparecen en el televisor para finalizar la configuración.
	- » El sistema de cine en casa se conecta a Internet. Si hay algún error de conexión, seleccione [Rein.] y luego pulse OK.
- 7 Seleccione [Fin.] y, a continuación, pulse OK para salir.

### <span id="page-18-2"></span>Comprobación de los ajustes de la red inalámbrica

- $\frac{1}{2}$  Pulse  $\bigstar$  (Casa).
- Seleccione [Configuración] y pulse OK.
- Seleccione [Red] > [Ver ajustes inalámbricos] y, a continuación, pulse OK.
	- » Se muestran los ajustes actuales de Wi-Fi.

### <span id="page-18-0"></span>Denominación del sistema de cine en casa

Para identificar fácilmente su sistema de cine en casa en una red, denomine su sistema de cine en casa.

- **1** Encienda el televisor y active la fuente correspondiente al sistema de cine en casa.
- 2 Pulse  $\bigoplus$  (Casa).<br>3 Seleccione [Co]
- $\frac{3}{4}$  Seleccione [Configuración] y pulse OK.
	- Seleccione [Red] > [Ponga nombre a producto:] y, a continuación, pulse OK.
- 5 Pulse los Botones alfanuméricos para introducir el nombre.
- 6 Seleccione [Listo] y, a continuación, pulse OK para salir.

# <span id="page-19-0"></span>7 Uso del sistema de cine en casa

En esta sección, le ayudaremos a utilizar el sistema de cine en casa para reproducir una amplia variedad de fuentes.

#### Antes de comenzar

- Realice las conexiones necesarias que se describen en la guía de inicio rápido y en la ayuda en pantalla.
- Llevar a cabo la configuración inicial. La pantalla de configuración inicial aparece la primera vez que enciende el sistema de cine en casa. Si no realiza la configuración inicial, se le pedirá que lo haga cada vez que encienda el cine en casa.
- Ha activado en el televisor la fuente correspondiente al sistema de cine en casa.

## <span id="page-19-1"></span>Selección de sonido

En esta sección, le ayudaremos a elegir el sonido ideal para sus vídeos o su música.

- 1 Pulse III SOUND SETTINGS.<br>2 Pulse los Botones de desplaza
- Pulse los **Botones de desplazamiento** (derecha/izquierda) para acceder a las opciones de sonido de la pantalla.

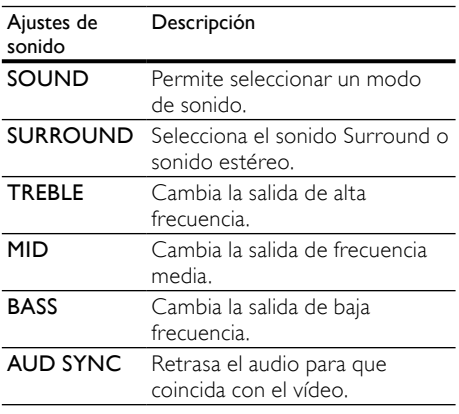

3 Seleccione una opción y pulse OK.

 $4$  Pulse  $\Rightarrow$  BACK para salir.

Si no pulsa un botón durante el minuto siguiente, el menú se cierra automáticamente.

## <span id="page-19-2"></span>Modo de sonido

Seleccione modos de sonidos predefinidos que se adapten a sus vídeos o su música.

- 1 Pulse **III SOUND SETTINGS.**<br>2 Seleccione SOUND v pulse C
- 2 Seleccione SOUND y pulse OK.<br>3 Pulse los Botones de desplazami

Pulse los **Botones de desplazamiento** (arriba/abajo) para seleccionar un ajuste en la pantalla:

- MOVIE: disfrute de una experiencia de audio cinematográfica, especialmente mejorada para películas.
- MUSIC: recree el ambiente de grabación original de la música, en el estudio o en un concierto.
- ORIGINAL: experimente el sonido original de las películas y la música, sin efectos de sonido adicionales.
- NEWS: escuche cada palabra con una voz optimizada y unas vocales claras.
- GAMING: disfrute de sonidos emocionantes de arcade, es ideal para videojuegos de acción o fiestas.
- 4 Pulse OK para confirmar.

## <span id="page-19-4"></span>Modos de sonido Surround

Disfrute de una experiencia de audio absorbente con los modos de sonido Surround.

1 Pulse **HI SOUND SETTINGS.**<br>2 Seleccione SURROUND v pu

Seleccione **SURROUND** y pulse OK.

- Pulse los Botones de desplazamiento (arriba/ abajo) para seleccionar los siguientes ajustes:
	- AUTO: sonido Surround basado en la transmisión de audio.
	- DOLBY VS: la tecnología de altavoz Dolby Virtual crea una experiencia de escucha irresistible de 5.1 canales con tan sólo dos altavoces.
	- STEREO: sonido estéreo de dos canales. Perfecto para escuchar música.

Pulse OK para confirmar.

## <span id="page-19-3"></span>Ecualizador

Cambie la configuración de alta frecuencia (agudos), frecuencia media (medios) y baja frecuencia (graves) del sistema de cine en casa.

- **1** Pulse **III SOUND SETTINGS.**
- 2 Seleccione TREBLE, MID o BASS y pulse OK.
- 3 Pulse los Botones de desplazamiento (arriba/abajo) para cambiar la frecuencia.
- 4 Pulse OK para confirmar.

## <span id="page-20-0"></span>Discos

El sistema de cine en casa puede reproducir discos DVD, VCD, CD y Blu-ray. También puede reproducir discos que haya creado en casa, como discos CD-R de fotos y música.

#### Qué necesita

#### Para audio o vídeo en 2D:

- Conexión de audio y vídeo entre el sistema de cine en casa y el televisor.
- Un disco de audio o vídeo.

#### Para vídeo en 3D:

- Un televisor de 3D.
- Una conexión de HDMI entre el sistema de cine en casa y el televisor.
- Un disco de Blu-ray en 3D.
- Un par de gafas de 3D que sean compatibles con el televisor de 3D.

## <span id="page-20-2"></span>Reproducción de discos

- 1 Inserte un disco en el sistema de cine en casa.
	- » El televisor cambia a la fuente correcta y el disco se reproduce automáticamente.
- 2 Si el disco no se reproduce automáticamente, pulse DISC o seleccione [reproducir disco] en el menú de inicio y, a continuación, pulse OK.
- $\frac{3}{4}$  Para un vídeo en 3D, póngase las gafas de 3D.
- Pulse los botones de reproducción para [controlar la reproducción](#page-20-1) (consulte 'Botones de reproducción' en la página [19](#page-20-1)).

#### Nota

• En los vídeos en 3D, durante la búsqueda hacia adelante y hacia atrás, así como en algunos otros modos de reproducción, el vídeo aparece en 2D. Vuelve a 3D al volver a la reproducción normal.

## Consejo

• [Para evitar el parpadeo, cambie el brillo de la](#page-38-2)  [pantalla.](#page-38-2) (consulte 'Pantalla' en la página [37\)](#page-38-2)

#### <span id="page-20-1"></span>Botones de reproducción

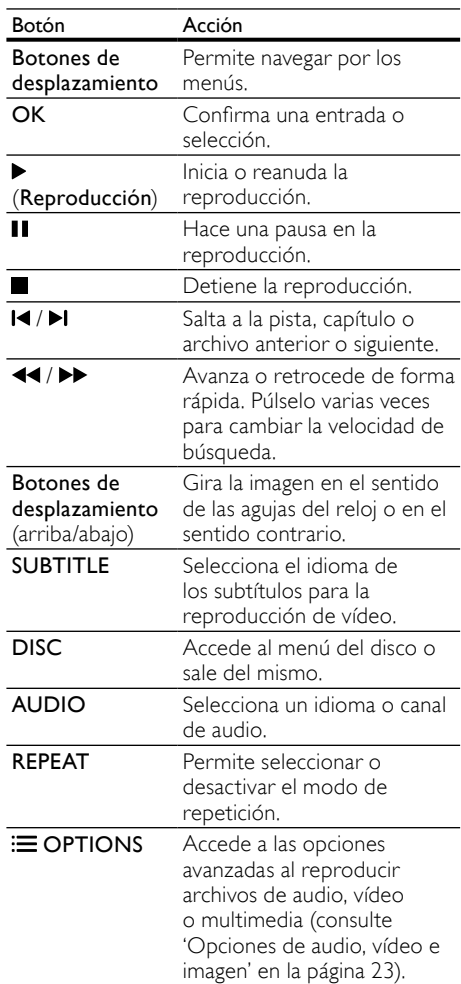

Para formatos de vídeo como DivX y WMV:

- Para detener la reproducción, pulse ...
- Para reanudar el vídeo desde el punto en el que se detuvo, pulse > (Reproducción).
- Para reproducir el vídeo desde el principio, pulse OK.

## <span id="page-21-0"></span>Reproducción de discos 3D en modo 2D

Si no tiene un televisor de 3D, mire el disco de 3D en el modo 2D.

- 1 Pulse  $\bigoplus$  (Casa).<br>2 Seleccione [Col
- Seleccione [Configuración] > [Vídeo] > [Ver vídeo en 3D] > [No].
- $\frac{3}{4}$  Pulse OK.
- Reproduzca el disco Blu-ray Disc en 3D. » El vídeo en 3D se muestra en 2D.

## Mostrar el menú de VCD y SVCD

Muestra el menú de contenido en discos VCD y SVCD.<br>1 <sub>P</sub>

- **1** Pulse  $\bigwedge^{\bullet}$  (Casa).
- Seleccione [Configuración] > [Preferenc.] y, a continuación, pulse OK.
- **3** Seleccione **[VCD PBC]** > **[Sí]**  $y$ , a continuación, pulse OK.

#### Nota

• Para saltar el menú de contenido, seleccione [No].

## <span id="page-21-3"></span>Sincronización de imagen y sonido

Si el audio y el vídeo no están sincronizados, retrase el audio para que se corresponda con el vídeo.

- 1 Pulse **HI SOUND SETTINGS.**<br>2 Seleccione AUD SYNC y puls
- 2 Seleccione AUD SYNC y pulse OK.<br>3 Pulse los Botones de desplazamiento
- Pulse los Botones de desplazamiento (arriba/abajo) para sincronizar el audio con el vídeo.
- 4 Pulse OK para confirmar.

## <span id="page-21-2"></span>Bonus View (vista adicional) en Blu-ray

En los discos Blu-ray compatibles con la función Bonus View (Vista adicional), disfrute de contenido extra, como los comentarios del director, mientras ve la película. La función Bonus View (Vista adicional) también se conoce como Picture-In-Picture (Imagen en imagen).

1 Active la función Bonus View (Vista adicional) o Picture-In-Picture (Imagen en imagen) en el menú del disco Blu-ray.

- 2 Mientras reproduce el vídeo, pulse  $\equiv$ OPTIONS.
	- → Aparece el menú de opciones.
- **3** Seleccione **[Selección de PIP]** > **[PIP]**  $\vee$ , a continuación, pulse OK.
	- » Dependiendo del vídeo, se mostrará la opción [1] o [2] de PIP.
	- » El vídeo Picture-In-Picture aparece en una ventana pequeña.
- 4 Seleccione [Segundo idioma audio] o [2° idioma subtítulos] y pulse OK.
- $5$  Seleccione el idioma y, a continuación, pulse OK.

#### Nota

• Desactive la función Bonus View (Vista  $adicional$ , pulse  $\equiv$  **OPTIONS**, seleccione [Selección de PIP] > [No] y, a continuación, pulse OK.

## <span id="page-21-1"></span>BD-Live en Blu-ray

En los discos Blu-ray con contenido de BD-Live, acceda a funciones adicionales, como charlas a través de Internet con el director, los últimos avances de películas, juegos, fondos de pantalla y tonos de llamada.

#### Qué necesita

- Un disco Blu-ray con contenido de BD-Live
- Una conexión a Internet
- Un dispositivo de almacenamiento:
	- Un dispositivo de almacenamiento USB, con al menos 1 GB de memoria, o bien,
	- Una tarjeta de memoria SD de tipo SDHC Class 6, con al menos 8 GB de memoria.

#### Nota

- Los servicios de BD-Live varían en función del país y dependen del disco.
- Al utilizar BD-Live, el proveedor de contenido accede a los datos del disco y el cine en casa.

### <span id="page-22-4"></span>Acceso a BD-Live con un dispositivo de almacenamiento USB

- 1 [Conecte el sistema de cine en casa a](#page-16-0)  [la red doméstica e Internet](#page-16-0) (consulte 'Ordenadores e Internet' en la página [15](#page-16-0)).
- 2 Conecte el dispositivo de almacenamiento USB al sistema de cine en casa.
	- El dispositivo de almacenamiento USB se utiliza para almacenar el contenido descargado de BD-Live.
- Pulse <del>n</del> (Casa).
- $\frac{4}{5}$  Seleccione [Configuración] y pulse OK.<br> $\frac{5}{5}$  Seleccione [Avanzada] > [Almacenamie
- 5 Seleccione [Avanzada] > [Almacenamiento local] > [USB] y, a continuación, pulse OK.
- 6 Seleccione el icono de BD-Live en el menú del disco y, a continuación, pulse OK.
	- » BD-Live comienza a cargarse. El tiempo de carga depende del disco y la conexión a Internet.
- Pulse los Botones de desplazamiento para navegar por BD-Live y, a continuación, pulse OK para seleccionar un elemento.

## <span id="page-22-3"></span>Acceso a BD-Live con una tarjeta SD

- 1 [Conecte el sistema de cine en casa a](#page-16-0)  [la red doméstica e Internet.](#page-16-0) (consulte 'Ordenadores e Internet' en la página [15](#page-16-0))
- 2 Inserte la tarjeta de memoria SD en la ranura SD CARD del sistema de cine en casa.
	- » La primera vez que inserte una tarjeta de memoria SD, esta se formateará. [Después](#page-33-1)  [de formatearla, deje la tarjeta en el sistema](#page-33-1) [de cine en casa](#page-33-1) (consulte 'Formateo de una tarjeta SD' en la página [32\)](#page-33-1).
- Pulse <del>A</del> (Casa).
	- Seleccione [Configuración] y pulse OK.
- 5 Seleccione [Avanzada] > [Almacenamiento local] > [Tarjeta SD] y, a continuación, pulse OK.
- 6 Seleccione el icono de BD-Live en el menú del disco y, a continuación, pulse OK.
	- » BD-Live comienza a cargarse. El tiempo de carga depende del disco y la conexión a Internet.
- Pulse los Botones de desplazamiento para navegar por BD-Live y, a continuación, pulse OK para seleccionar un elemento.

## <span id="page-22-1"></span>Liberar espacio en la memoria

Si el dispositivo de almacenamiento no tiene suficiente memoria para el contenido de BD-Live, libere espacio en la memoria.

- 1 Pulse  $\bigcap_{\mathsf{Selectione}}$  [Casa).
- 2 Seleccione  $[Configuration]$  y pulse OK.<br>3 Seleccione  $[Argumented]$  >  $[Servered]$ 
	- Seleccione **[Avanzada] > [Borrar memoria]** y, a continuación, pulse OK.
		- » De este modo se libera espacio en la memoria local y se eliminan los archivos de BD-Live que haya descargado en el dispositivo de almacenamiento.

### <span id="page-22-2"></span>Desactivación de BD-Live

Para restringir el acceso a BD-Live, active la seguridad de BD-Live.

- 1 Pulse  $\bigoplus$  (Casa).<br>2 Seleccione (Cou
- 2 Seleccione **[Configuración]** y pulse **OK.**<br>3 Seleccione [Avanzada] > [Seguridad BD
	- Seleccione [Avanzada] > [Seguridad BD-Live] > [Sí] y, a continuación, pulse OK.
		- » El acceso de BD-Live está restringido.

Nota

• No puede restringir el acceso a Internet de los discos Blu-ray comerciales.

## <span id="page-22-0"></span>Dispositivos de almacenamiento USB

Disfrute de imágenes, audio y vídeo en un dispositivo de almacenamiento USB.

#### Qué necesita

- Un dispositivo de almacenamiento USB formateado para sistemas de archivos FAT o NTFS y compatible con la clase de almacenamiento masivo.
- Un cable extensor USB, si el dispositivo de almacenamiento USB no cabe en el conector.

## Nota

- Puede utilizar cámaras digitales conectadas mediante USB si pueden reproducir los archivos sin utilizar un programa informático especial.
- Para reproducir archivos DivX protegidos con DRM desde un dispositivo de almacenamiento USB, conecte el sistema de cine en casa a un televisor mediante un cable HDMI.

### <span id="page-23-4"></span>Reproducción de archivos

- 1 Conecte el dispositivo de almacenamiento USB al sistema de cine en casa.
- $2$  Pulse  $\bigstar$  (Casa). » Aparece el menú de inicio.
- **3** Seleccione **[Explorar USB]** y pulse OK. » Aparece un explorador de contenido.
- 4 Seleccione un archivo y, a continuación, pulse OK.
- 5 Pulse los botones de reproducción para [controlar la reproducción](#page-20-1) (consulte 'Botones de reproducción' en la página [19](#page-20-1)).

## <span id="page-23-0"></span>**DivX**

Reproduce vídeos DivX desde:

- [un disco](#page-20-0) (consulte 'Discos' en la página [19\)](#page-20-0),
- un dispositivo de almacenamiento USB (consulte 'Dispositivos de almacenamiento USB' en la página [21\)](#page-22-0) o
- [un videoclub en línea](#page-32-1) (consulte 'Alquiler de vídeos en línea' en la página [31](#page-32-1)).

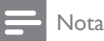

• Para reproducir archivos DivX protegidos con DRM desde un disco, un dispositivo de almacenamiento USB o un videoclub en línea conecte el sistema de cine en casa a un televisor mediante un cable HDMI.

## <span id="page-23-2"></span>código VOD para DivX

Antes de comprar vídeos DivX y reproducirlos en el sistema de cine en casa, registre el sistema en www.divx.com utilizando el código de DivX VOD.

- 1 Pulse  $\bigstar$  (Casa).
- Seleccione [Configuración] y pulse OK.
- Seleccione [Avanzada] > [Cód. VOD DivX®] y, a continuación, pulse OK.
	- » Se muestra el código de registro de DivX VOD del sistema de cine en casa.

## <span id="page-23-1"></span>Subtítulos

Si el vídeo tiene subtítulos en varios idiomas, seleccione un idioma para los subtítulos.

1 Al reproducir vídeo, pulse SUBTITLE para seleccionar un idioma.

## Nota

- Compruebe que el archivo de subtítulos tenga exactamente el mismo nombre que el archivo de vídeo. Por ejemplo, si el archivo de vídeo se llama película.avi, guarde el archivo de subtítulos como película.srt o película.sub.
- El sistema de cine en casa puede reproducir archivos de subtítulos en los formatos siguientes: .srt, .sub, .txt, .ssa, .ass, .smi y .sami. Estos archivos no aparecen en el menú de navegación de archivos.
- Si los subtítulos no aparecen correctamente, cambie el conjunto de caracteres.

## <span id="page-23-3"></span>Conjunto de caracteres de subtítulos

Si los subtítulos no aparecen correctamente, cambie el conjunto de caracteres que es compatible con el subtítulo DivX o RMVB/RM.

- **1** Pulse  $\equiv$  OPTIONS.
	- → Aparece el menú de opciones.
- Pulse los Botones de desplazamiento para seleccionar **[Juego caract.]** y, a continuación, pulse OK.
- $3$  Seleccione otro conjunto de caracteres.

## Europa, India, y Rusia

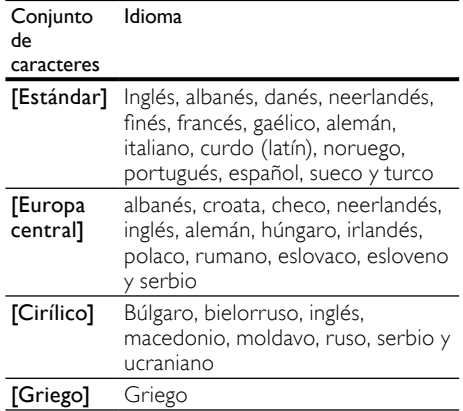

## Asia Pacífico y China

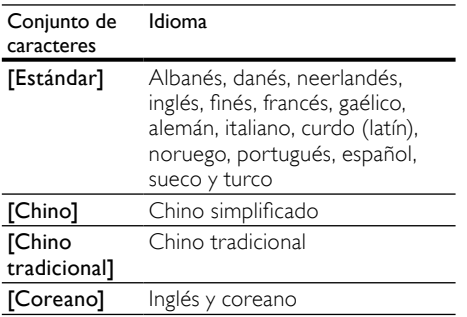

## <span id="page-24-0"></span>Opciones de audio, vídeo e imagen

Utilice las funciones avanzadas cuando reproduzca archivos de audio, vídeo o multimedia de un disco o un dispositivo de almacenamiento USB.

## <span id="page-24-1"></span>Opciones de audio

Al reproducir audio, repita una pista de audio, un disco o una carpeta.

- **1** Pulse  $:=$  **OPTIONS** varias veces para desplazarse por las funciones siguientes:
	- RPT TRACK / RPT FILE: Repite la pista o el archivo actuales.
	- **RPT DISC / RPT FOLDER: Repite** todas las pistas del disco o la carpeta.
	- **RPT RANDOM:** Reproduce las pistas de audio en orden aleatorio.
	- RPT OFF: Desactiva el modo de repetición.

#### <span id="page-24-2"></span>Opciones de vídeo

Al ver un vídeo, seleccione opciones como los subtítulos, el idioma de audio, la búsqueda de tiempo y la configuración de la imagen. Dependiendo de la fuente de vídeo, algunas opciones no están disponibles.

**1** Pulse  $\equiv$  OPTIONS.

- » Aparece el menú de opciones de vídeo.
- $2$  Pulse los Botones de desplazamiento y OK para seleccionar y cambiar:
	- **[Idioma audio]**: Selecciona el idioma del audio para la reproducción de vídeo.
- [Idioma subtítulos]: Selecciona el idioma de los subtítulos para la reproducción de vídeo.
- **[Conmutación de subtítulos]**: Cambia la posición de los subtítulos en la pantalla.
- [Información]: Muestra información acerca de lo que se está reproduciendo.
- [Juego caract.]: Selecciona un conjunto de caracteres que admita subtítulos DivX.
- [Búsq. tiem.]: Salta a una parte específica del vídeo si se introduce el tiempo de la escena.
- [Segundo idioma audio]: Selecciona el segundo idioma de audio para el vídeo de Blu-ray.
- [2º idioma subtítulos]: Selecciona el segundo idioma de subtítulo para el vídeo de Blu-ray.
- **[Títulos]**: Selecciona un título específico.
- [Capíts.]: Selecciona un capítulo específico.
- [Lista de ángulos]: Selecciona un ángulo de cámara diferente.
- [Menús]: Muestra el menú del disco.
- [Selección de PIP]: Muestra la ventana Picture-in-Picture (Imagen en imagen) al reproducir un Blu-ray Disc que es compatible con Bonus View (Vista adicional).
- [Zoom]: Amplía una escena de vídeo o imagen. Pulse los Botones de desplazamiento (izquierda/derecha) para seleccionar un factor de zoom.
- [Repetir]: Repite un capítulo o un título.
- **[Repetir A-B]:** Marca dos puntos dentro de un capítulo o pista para repetir la reproducción, o desactiva el modo de repetición.
- **[Ajustes imagen]**: Selecciona un ajuste de color predefinido.

## <span id="page-25-2"></span>Opciones de imagen

Mientras visualiza una imagen, acérquela, gírela, añada animación a una secuencia de diapositivas y cambie la configuración de la imagen.<br>1 Pulse  $\equiv$  OPTIONS

## Pulse **E OPTIONS**.

- » Aparece el menú de opciones de imágenes.
- 2 Pulse los Botones de desplazamiento  $\gamma$  OK para seleccionar y cambiar los siguientes ajustes:
	- **[Rotar +90]**: Gira la imagen 90 grados en el sentido de las agujas del reloj.
	- [Rotar -90]: Gira la imagen 90 grados en sentido contrario al de las agujas del reloj.
	- [Zoom]: Amplía una escena de vídeo o imagen. Pulse los Botones de desplazamiento (izquierda/derecha) para seleccionar un factor de zoom.
	- [Información]: Muestra información de la imagen.
	- [Aleatorio]: Selecciona la velocidad de visualización de cada imagen en una secuencia de dispositivas.
	- **[Animación diap.]**: Selecciona una animación para la secuencia de diapositivas.
	- [Ajustes imagen]: Selecciona un ajuste de color predefinido.
	- **[Repetir]**: Repite una carpeta seleccionada.

#### <span id="page-25-3"></span>Secuencias de diapositivas

Al reproducir audio, acceda a características divertidas como secuencias de diapositivas de imágenes y música.

## <span id="page-25-1"></span>Secuencias de diapositivas de imágenes

Visualice una secuencia de diapositivas de las imágenes almacenadas en el disco o en un dispositivo de almacenamiento USB.

- 1 Seleccione una imagen de un disco o dispositivo de almacenamiento USB y, a continuación, pulse (Reproducción).
- $Pulse \equiv OPTIONS$ .
- Pulse los Botones de desplazamiento y OK para seleccionar los siguientes ajustes:
- [Animación diap.]: selecciona una animación para la secuencia de diapositivas.
- [Aleatorio]: define la velocidad de visualización de cada imagen en una secuencia de dispositivas.
- 4 Pulse para detener la secuencia de diapositivas.

#### <span id="page-25-4"></span>Secuencias de diapositivas musicales

Cree una secuencia de diapositivas musical para reproducir música e imágenes al mismo tiempo.

- **1** Seleccione una pista de música y, a continuación, pulse OK.
- **2** Pulse  $\rightarrow$  **BACK** y vaya a la carpeta de imágenes.
- $3$  Seleccione una imagen y, a continuación, pulse (Reproducción) para iniciar la secuencia de diapositivas.
- $4$  Pulse para detener la secuencia de diapositivas.
- $5$  Pulse de nuevo para detener la reproducción de música.

## <span id="page-25-0"></span>Radio

Escuche la radio FM en el sistema de cine en casa y almacene hasta 40 emisoras de radio.

#### Qué necesita

• Antena FM.

Nota

- Las emisoras de radio AM y digitales no son compatibles.
- Si no se detecta ninguna señal estéreo, se le solicitará volver a instalar las emisoras de radio.
- Para que la recepción sea óptima, coloque la antena lejos del televisor u otras fuentes de radiación.

### <span id="page-26-1"></span>Sintonización de emisoras

- 1 Conecte la antena FM tal y como se describe en la guía de inicio rápido.
- 2 Pulse RADIO.
	- » Si ya ha instalado las emisoras de radio, se reproduce el último canal que ha escuchado.
	- » Si aún no ha instalado ninguna emisora de radio, aparece el mensaje AUTO INSTALL...PRESS PLAY en el panel de visualización. Pulse > (Reproducción).
- 3 Pulse los siguientes botones para escuchar o cambiar las emisoras de radio:

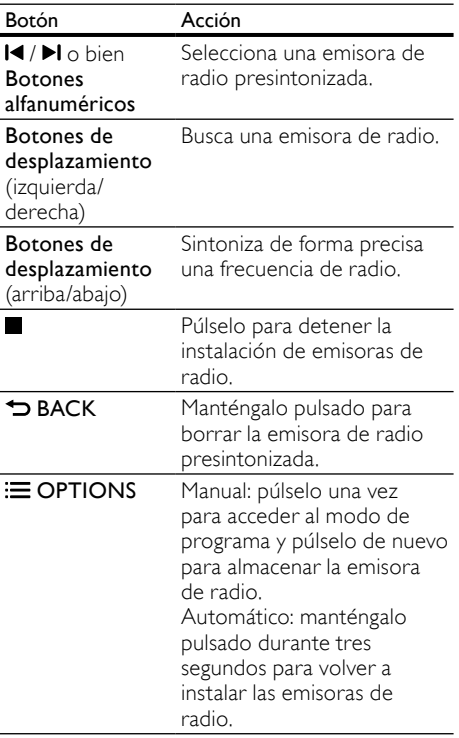

## <span id="page-26-3"></span>Cómo escuchar la radio

## 1 Pulse RADIO.

- Para escuchar una emisora  $p$ resintonizada, pulse  $\blacksquare$
- Para buscar una emisora de radio y después escucharla, pulse los Botones de desplazamiento (derecha/ izquierda).
- 2 Pulse +/- (Volumen) para cambiar el volumen.

#### <span id="page-26-2"></span>Intervalo de sintonización

En algunos países, puede cambiar el intervalo de sintonización de FM entre 50 kHz y 100 kHz. El cambio del intervalo de sintonización borra todas las emisoras de radio presintonizadas.

- 1 Pulse RADIO.<br>2 Pulse
- $\frac{2}{3}$  Pulse ...
	- Mantenga pulsado (Reproducción) para cambiar entre 50 kHz y 100 kHz.

## <span id="page-26-0"></span>reproductor de MP3

Conecte el reproductor de MP3 para reproducir archivos de audio o música.

#### Qué necesita

- Un reproductor de MP3.
- 
- Un cable de audio estéreo de 3,5 mm.

## <span id="page-26-4"></span>Reproducción de música

- 1 Conecte el reproductor de MP3 al sistema de cine en casa tal y como se describe en la guía de inicio rápido.
- 2 Pulse AUDIO SOURCE varias veces hasta que aparezca "MUSIC I-LINK" en el panel de visualización.
- 3 Pulse los botones del reproductor de MP3 para seleccionar y reproducir archivos de audio o música.

Español

## <span id="page-27-0"></span>iPod o iPhone

Al conectar e instalar una base para iPod/iPhone de Philips, puede usar el sistema de cine en casa para reproducir música, películas y fotografías de su iPod o iPhone.

#### Qué necesita

- Una base de Philips (Modelo: Philips DCK3060, se vende por separado).
- Un cable compuesto amarillo.

## Nota

• Cargue su iPod/iPhone en la base mientras el sistema de cine en casa está en el modo iPod.

## <span id="page-27-2"></span>Conexión del iPod o iPhone

- Mueva el selector deslizante de la parte inferior de la base hasta la posición STANDARD y conecte la base al sistema de cine en casa.
- 2 Conecte el cable compuesto amarillo a la base y al televisor.
- $3$  Encienda el iPod o iPhone y colóquelo en la base.

## <span id="page-27-3"></span>Reproducción de música

- 1 [Conecte el iPod o iPhone](#page-27-2) (consulte 'Conexión del iPod o iPhone' en la página [26](#page-27-2)).
- $2$  Pulse DOCK for iPod en el mando a distancia del sistema de cine en casa.
- $3$  Navegue por la pantalla del iPod o iPhone para seleccionar una pista de música.
	- Para ver la lista de reproducción en el televisor y utilizar el mando a distancia del sistema de cine en casa para seleccionar una pista, vuelva a pulsar DOCK for iPod.

### <span id="page-27-4"></span>Reproducción de vídeo y secuencias de diapositivas

- 1 [Conecte el iPod o iPhone](#page-27-2) (consulte 'Conexión del iPod o iPhone' en la página [26](#page-27-2)).
- 2 En el mando a distancia del sistema de cine en casa, pulse **f** (Casa).
- 3 Seleccione [Explorar iPod]  $\gamma$  pulse OK.
- $4$  Cambie el televisor a la fuente AV/VIDEO (que corresponde al cable compuesto amarillo).
	- » La pantalla del televisor se queda en blanco.
- $5$  Navegue por la pantalla del iPod o iPhone para seleccionar vídeos o fotos.
- $\bf{6}$  Pulse  $\blacktriangleright$  (Reproducción) para reproducir los vídeos o las fotos.

## <span id="page-27-1"></span>Uso del smartphone

Convierta a su smartphone iPhone o Android en un mando a distancia virtual o utilícelo para explorar el contenido de los discos o dispositivos de almacenamiento USB que reproduzca en su sistema de cine en casa.

#### Qué necesita

- Un smartphone iPhone (IOS 3.1.3 y superior) o uno Android (Android 2.1 y superior).
- Una red doméstica con o sin cables.

#### Antes de comenzar

- [Conecte el sistema de cine en casa a la](#page-16-0)  [red doméstica](#page-16-0) (consulte 'Ordenadores e Internet' en la página [15](#page-16-0)).
- [Denomine el sistema de cine en casa](#page-18-0) (consulte 'Denominación del sistema de cine en casa' en la página [17](#page-18-0)).
- Conecte su smartphone a la misma red doméstica. Para obtener más información, consulte el manual de usuario del smartphone.

## Descarga de la aplicación MyRemote

Descargue la aplicación de Philips, MyRemote a su smartphone. Esta aplicación es gratuita.

## Nota

- Philips MyRemote está sólo disponible para los smartphones iPhone y Android.
- 1 Utilice el icono de App Store (tienda de aplicaciones) del iPhone o el icono de Market del smartphone Android.
	- Busque la aplicación "Philips MyRemote".
		- Siga las instrucciones del smartphone para descargar la aplicación.
			- » El icono MyRemote se añade a la pantalla de inicio del smartphone.

## <span id="page-28-1"></span>Acceso a la aplicación MyRemote

Acceda a la aplicación MyRemote del smartphone y, a continuación, identifique su sistema de cine en casa en la red doméstica.

- 1 Toque MyRemote en el smartphone.
	- » El sistema de cine en casa y los otros dispositivos de la red se mostrarán en el smartphone. También se mostrará una barra de navegación con las pestañas Devices, Remotey Source.
- 2 Si el dispositivo no encuentra su sistema [de cine en casa, compruebe la conexión de](#page-16-0)  [red](#page-16-0) (consulte 'Ordenadores e Internet' en la página [15](#page-16-0)).

A continuación, toque la pestaña Devices (Dispositivos) en el smartphone para realizar una nueva búsqueda.

- $3$  Utilice el icono del sistema de cine en casa del smartphone.
	- » El mando a distancia virtual aparecerá en el smartphone.
- Para salir de la aplicación, pulse el botón de inicio del smartphone.

#### <span id="page-28-3"></span>Uso del smartphone como un mando a distancia

El mando a distancia virtual se muestra en varias pantallas del smartphone. Para acceder a los botones, deslice la pantalla del smartphone a la derecha o a la izquierda.

Sólo aparecerán habilitados en el smartphone los botones que sean relevantes para el modo de reproducción utilizado. Por ejemplo, si reproduce imágenes, sólo estarán disponibles los botones del mando a distancia que se utilizan para controlar las imágenes. Sin embargo, si reproduce un vídeo, aparecerán botones adicionales en el smartphone, como SUBTITLE y TOP MENU.

- 1 [Inicie la aplicación en el smartphone](#page-28-1) (consulte 'Acceso a la aplicación MyRemote' en la página [27](#page-28-1)).
	- » Sólo aparecerán activados los botones relevantes para el modo de reproducción utilizado.
- $2\,$  Si los botones del mando a distancia no aparecen, toque la pestaña Remote (Mando a distancia) en el smartphone.
- $3$  Deslice la pantalla hacia la izquierda o derecha para acceder a más botones.

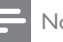

#### Nota

• Algunas funciones de control no están disponibles en los smartphones.

#### <span id="page-28-2"></span>Exploración de un disco o dispositivo de almacenamiento USB

Explore un disco o dispositivo de almacenamiento USB desde su smartphone y reproduzca un archivo multimedia, de audio o de vídeo.

- 1 [Inicie la aplicación del mando a distancia](#page-28-1)  [en el smartphone](#page-28-1) (consulte 'Acceso a la aplicación MyRemote' en la página [27\)](#page-28-1).
- 2 Introduzca un disco de datos o conecte un dispositivo de almacenamiento USB al sistema de cine en casa.
- $3$  En el smartphone, toque la pestaña Source (Fuente) y, a continuación, seleccione DISC (DISCO) o USB.
	- » Se muestran las carpetas del disco o dispositivo de almacenamiento USB.
- 4 Seleccione una carpeta para explorar y, a continuación, el archivo que desee reproducir.
	- » Se mostrarán los botones relevantes del mando a distancia en el smartphone.
- $\mathsf S$  Para acceder al mando a distancia. mientras explora el contenido, toque la pestaña Remote (Mando a distancia) en el smartphone.

## <span id="page-28-0"></span>Exploración del ordenador mediante DLNA

Cuando conecte el sistema de cine en casa a la red doméstica, podrá disfrutar de música, fotos y vídeos almacenados en un ordenador u otro servidor de medios de esa red.

#### Qué necesita

- Una red doméstica con cable o inalámbrica, conectada con un router Universal Plug and Play (uPnP).
- Un adaptador USB inalámbrico de Philips o un cable LAN para conectar el sistema de cine en casa a la red doméstica.
	- Un servidor de medios como:
		- Un PC con el Reproductor de Windows Media 11 o superior
		- Un Mac con Twonky Media Server.

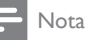

• Para ayuda a utilizar otros servidores de medios, como TVersity, consulte el sitio Web del servidor de medios.

#### <span id="page-29-0"></span>Configuración del software de servidor de medios

Para activar el uso compartido de contenido multimedia, configure el software de servidor de medios.

#### Antes de comenzar

- [Conecte el sistema de cine en casa a la](#page-16-0)  [red doméstica](#page-16-0) (consulte 'Ordenadores e Internet' en la página [15](#page-16-0)).
- Conecte su ordenador a la misma red doméstica.
- Asegúrese de que el cortafuegos del PC le permite ejecutar los programas del Reproductor de Windows Media.
- Encienda su ordenador y el router.

#### <span id="page-29-1"></span>Reproductor de Windows Media 11 de Microsoft

#### Nota

- Según su versión de Microsoft Windows, las pantallas quizás parezcan diferentes a las pantallas siguientes.
- 1 Inicie el reproductor de Windows Media en su PC.
- Haga clic en la ficha **Biblioteca** y, a continuación, seleccione Uso compartido de multimedia.

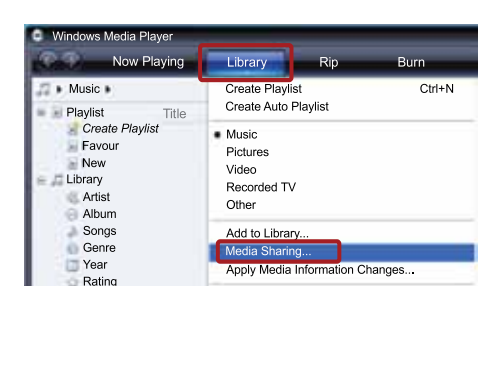

- 3 La primera vez que selecciona Uso compartido de multimedia en el ordenador,aparece una pantalla emergente. Marque la casilla Compartir mi multimedia y haga clic en OK.
	- » Aparece la pantalla Uso compartido de multimedia.
- $4$  En la pantalla Uso compartido de multimedia, asegúrese de que ve un dispositivo marcado como Dispositivo desconocido.

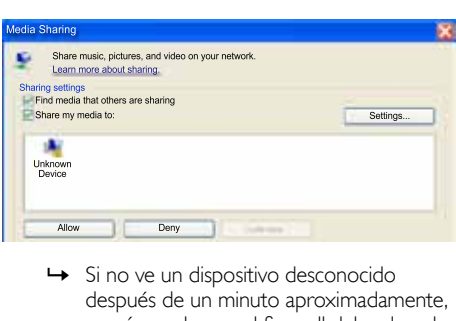

- después de un minuto aproximadamente, asegúrese de que el firewall del ordenador no está bloqueando la conexión.
- $5$  Seleccione el dispositivo desconocido y haga clic en Permitir.
	- » Aparece una marca de verificación verde junto al dispositivo.
- 6 De manera predeterminada, el Reproductor de Windows Media comparte de estas carpetas: Mi música, Mis imágenes, y Mis vídeos. Si sus archivos están en otras carpetas, seleccione Biblioteca > Agregar a la biblioteca.

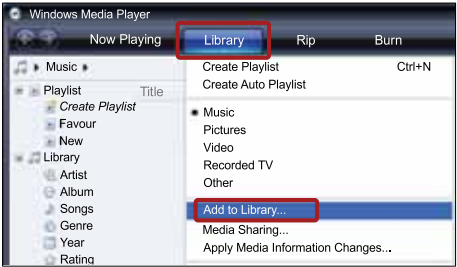

- » Aparece la pantalla Agregar a la biblioteca.
- » Si es necesario, seleccione Opciones avanzadas para mostrar una lista de carpetas supervisadas.

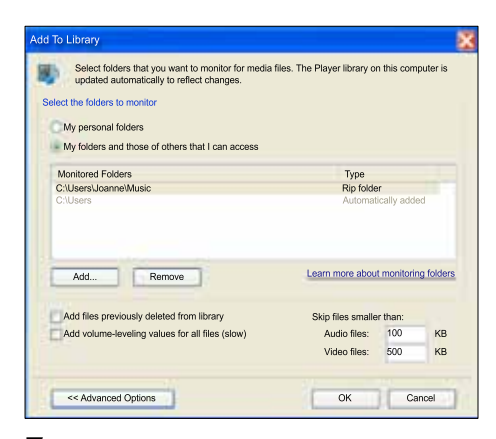

- 7 Seleccione Mis carpetas y las de otras personas a las que puedo obtener acceso y, a continuación, haga clic en Agregar.
- 8 Siga las instrucciones en pantalla para agregar las otras carpetas que contengan sus archivos multimedia.

### <span id="page-30-0"></span>Reproductor de Windows Media 12

Nota

- Según su versión de Microsoft Windows, las pantallas quizás parezcan diferentes a las pantallas siguientes.
- 1 Inicie el reproductor de Windows Media en su PC.
- $2$  En el reproductor de Windows Media, haga clic en la ficha Stream (Transmisión) y, a continuación, Turn on media streaming (Activar transmisión de contenido multimedia).
	- » Aparece la pantalla Media streaming options (Opciones de transmisión por secuencias de multimedia).

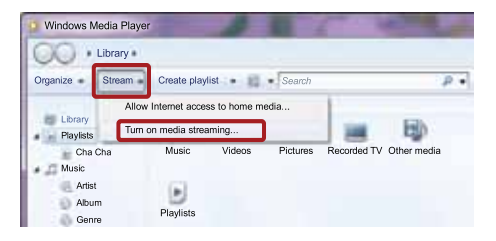

 $3$  Haga clic en Turn on media streaming (Activar transmisión de contenido multimedia).

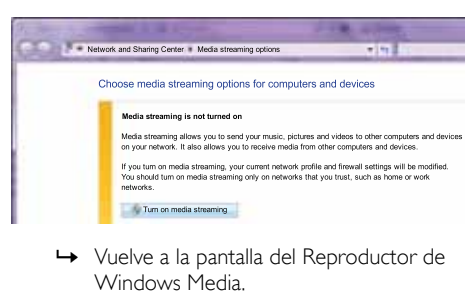

- Windows Media.
- $4$  Haga clic en la ficha Stream (Transmisión) y seleccione More streaming options (Más opciones de transmisión).
	- → Aparece la pantalla Media streaming options (Opciones de transmisión por secuencias de multimedia).

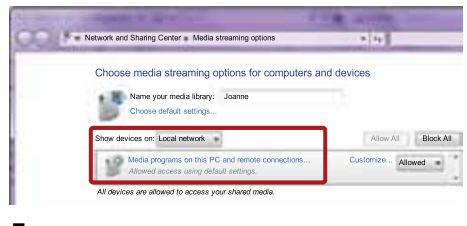

- $5$  Asegúrese de que ve un programa de medios en la pantalla Red local.
	- $\rightarrow$  Si no ve un programa de medios, compruebe que el firewall del ordenador no está bloqueando la conexión.
- **6** Seleccione el programa de medios y haga clic en Permitido.
	- » Aparece una flecha verde junto al programa de medios.
- 7 De manera predeterminada, el reproductor de Windows Media comparte archivos de estas carpetas: Mi música, Mis imágenes y Mis vídeos. Si sus archivos están en otras carpetas, haga clic en la ficha Organizar y seleccione Administrar bibliotecas > Música.
	- » Aparece la pantalla Music Library Locations (Ubicaciones de biblioteca de música).

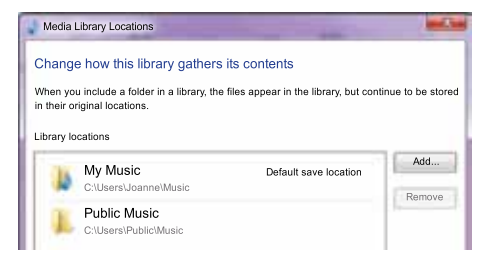

Siga las instrucciones en pantalla para agregar las otras carpetas que contengan sus archivos multimedia.

<span id="page-31-0"></span>Macintosh OS X Twonky Media (v 4.4.2)

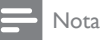

- Según la versión del sistema operativo de Mac que utilice, sus pantallas quizás parezcan diferentes a las pantallas siguientes.
- 1 Visite http://www.twonkymedia.com para adquirir el software o descargar una prueba gratuita de 30 días para su Macintosh.
- 2 Inicie Twonky Media en el Macintosh.
- 3 En la pantalla de Twonky Media Server, seleccione Basic Setup (Configuración básica) y First Steps (Primeros pasos).
	- ← Aparece la pantalla First steps (Primeros pasos).

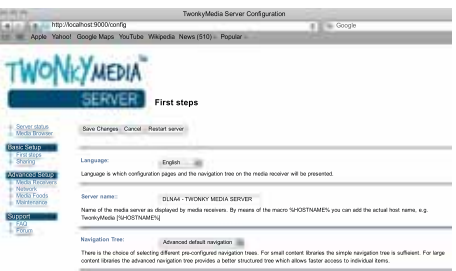

- 4 Escriba un nombre para su servidor de medios y, a continuación, haga clic en Save changes (Guardar cambios).
- $5$  Tras volver a la pantalla de Twonky Media, seleccione Basic Setup (Configuración básica) y Sharing (Uso compartido).
	- » Aparece la pantalla Sharing (Uso compartido).

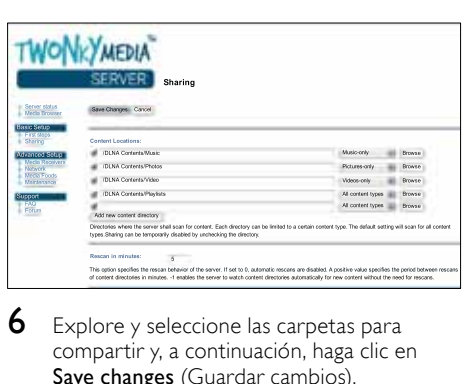

- 6 Explore y seleccione las carpetas para compartir y, a continuación, haga clic en Save changes (Guardar cambios).
	- » El Macintosh vuelve a escanear las carpetas automáticamente de modo que estén listas para compartirse.

### <span id="page-31-1"></span>Reproducción de archivos desde el ordenador

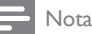

- Antes de reproducir el contenido multimedia del ordenador, asegúrese de que el sistema de cine en casa esté conectado a la red doméstica y el software de servidor de medios esté configurado correctamente.
- 1 Cambie el televisor a la fuente correcta de HDMI para el sistema de cine en casa.
- 2 Pulse  $\bigstar$  (Casa).
	- » Aparece el menú de inicio.
- 3 Seleccione [Explorar PC] y pulse OK.
	- » Aparece un explorador de contenido.
- $4$  Seleccione un archivo y, a continuación, pulse OK.
- 5 Pulse los botones de reproducción para controlar la reproducción.

## <span id="page-32-0"></span>Exploración de Net TV

#### No disponible en China

Utilice NetTV para acceder a una variedad de aplicaciones de Internet y sitios Web especialmente adaptados.

Para acceder a los debates interactivos sobre los servicios de NetTV, visite el foro de NetTV en www.supportforum.philips.com

## Nota

• Koninklijke Philips Electronics N.V. no acepta ninguna responsabilidad por el contenido ofrecido por los proveedores de servicios de Net TV.

## <span id="page-32-3"></span>Acceso a Net TV

- **1** Conecte el sistema de cine en casa a [una red doméstica e Internet](#page-16-0) (consulte 'Ordenadores e Internet' en la página [15](#page-16-0)).
- 2 Pulse  $\bigstar$  (Casa).
	- » Aparece el menú de inicio.
- **3** Seleccione **[Explorar Net TV]** y pulse **OK**.
	- » Aparece la página principal de Net TV. La primera vez que acceda a NetTV, siga las instrucciones en pantalla para aceptar los términos y condiciones, y a continuación, regístrese en el Club Philips.
- Pulse los **Botones de desplazamiento** para seleccionar App Gallery (Galería de aplicaciones) o Internet y, a continuación, pulse OK.
	- Acceda a App Gallery (Galería de aplicaciones) para añadir más aplicaciones a la pantalla de inicio.
	- Acceda a Internet para navegar por Internet.
- **5** Pulse  $\rightarrow$  BACK para volver a la página anterior, o pulse  $\bigstar$  (Casa) para salir.

## Navegar por Internet

- 1 Pulse los Botones de desplazamiento para seleccionar **Internet** en la página de inicio de Net TV y, a continuación, pulse OK.
- 2 Seleccione la barra de dirección y, a continuación, pulse los Botones alfanuméricos para acceder a la URL del sitio Web.
	- Para borrar el texto de la barra de dirección, pulse **D BACK**.
	- Para mostrar el teclado en pantalla, siga las instrucciones que aparecen en la pantalla.
- **3** Tras acceder a la URL, pulse los **Botones** de desplazamiento para seleccionar la flecha junto a la barra de la dirección y, a continuación, pulse OK para confirmar.
- $4$  Mientras navega por Internet, pulse  $\equiv$ OPTIONS para acceder a la barra de dirección, los botones de método abreviado y otras opciones avanzadas.
- **5** Pulse  $\rightarrow$  BACK para volver a la página anterior, o pulse  $\bigstar$  (Casa) para salir.

## <span id="page-32-2"></span>Borrado del historial de exploración

Borre el historial de exploración para eliminar contraseñas, cookies y datos de exploración del sistema de cine en casa.

 $\frac{1}{2}$  Pulse  $\bigoplus$  (Casa).

2 Seleccione [Configuración] y pulse OK.<br>3 Seleccione [Red] > [Borrar memoria de

Seleccione [Red] > [Borrar memoria de Net TV] y, a continuación, pulse OK.

## <span id="page-32-1"></span>Alquiler de vídeos en línea

#### No disponible en China

Alquile vídeos de videoclubs en línea a través del sistema de cine en casa. Los puede ver al momento o más tarde.

Muchos videoclubes en línea ofrecen una selección inmensa de vídeos, con distintos precios de alquiler, plazos y condiciones. En algunas tiendas, debe crear una cuenta antes de poder alquilar.

#### Qué necesita

- Una conexión a Internet de alta velocidad conectada al sistema de cine en casa.
- Una conexión de HDMI entre su sistema de cine en casa y el televisor.
- Una tarjeta de memoria SD de tipo SDHC Class 6, con al menos 8 GB de memoria.

## <span id="page-33-1"></span>Formateo de una tarjeta SD

Antes de que pueda descargar vídeos en línea o contenidos de BD-Live, su tarjeta SD debe estar formateada e introducida en la ranura de tarjetas SD del sistema de cine en casa.

- 1 Cambie el televisor a la fuente correcta de HDMI para el sistema de cine en casa.
- $2$  Inserte la tarjeta de memoria SD en la ranura SD CARD del sistema de cine en casa.

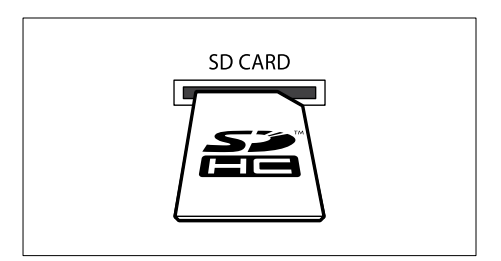

 $3$  Para formatear la tarjeta, siga las instrucciones que aparecen en pantalla.

- » Cualquier contenido de la tarjeta se borra durante el formateo.
- Después de formatearla, deje la tarjeta en la ranura SD CARD.

### <span id="page-33-2"></span>Alquiler y reproducción de vídeos en línea

- **1** Conecte el sistema de cine en casa a [la red doméstica e Internet](#page-16-0) (consulte 'Ordenadores e Internet' en la página [15](#page-16-0)).
- Pulse <del>n</del> (Casa).
- Seleccione [Explorar Net TV] y pulse OK.
	- » Aparecen los servicios en línea disponibles en su país.
- 4 Pulse los Botones de desplazamiento para acceder a un videoclub y, a continuación, pulse OK.
- $5$  Si se le solicita, siga las instrucciones del videoclub para registrarse o iniciar sesión en una cuenta.
	- » Verá la opción de alquilar vídeos.
	- » Si ha alquilado vídeos y está todavía en el plazo de alquiler, también tendrá la opción de ver los vídeos.
- 6 Siga las instrucciones del videoclub para alquilar o ver un vídeo.
	- El vídeo se descarga en su tarjeta de memoria SD. Lo puede ver ahora o en cualquier momento dentro del plazo de alquiler.
	- Cuando ha descargado un vídeo en la tarieta, sólo lo puede ver en su sistema de cine en casa. No puede cambiar la tarjeta de dispositivo para verlo en él.
	- Si cambia la tarjeta de dispositivo y la formatea se borrará el vídeo descargado. Descargue el vídeo de nuevo para verlo.
- 7 Pulse los botones de reproducción en el mando a distancia para reproducir, poner en pausa, buscar y parar el vídeo.

## <span id="page-33-0"></span>EasyLink

El sistema de cine en casa es compatible con Philips EasyLink, que utiliza el protocolo HDMI-CEC (Consumer Electronics Control). Los dispositivos compatibles con EasyLink que se conectan mediante HDMI se pueden controlar con un solo mando a distancia.

Philips no garantiza la compatibilidad al 100% con todos los dispositivos HDMI CEC.

#### Qué necesita

- Dispositivos compatibles con HDMI-CEC.
- Una conexión de HDMI entre los dispositivos conectados.

## Encendido

- **1** En el televisor y otros dispositivos conectados, active las funciones de HDMI-CEC. Para obtener más información, consulte el manual del televisor o de los otros dispositivos.
- $\overline{2}$  Pulse  $\overline{\bullet}$  (Casa).<br> $\overline{3}$  Seleccione [Cor
- **3** Seleccione **[Configuración]** y pulse **OK.**<br>**4** Seleccione **[Easyl ink]** > **[Easyl ink]** y a
- Seleccione [EasyLink] > [EasyLink]  $y$ , a continuación, pulse OK.
- **5** Seleccione [Sí] y pulse OK.

## <span id="page-34-1"></span>Control de dispositivos

Controle el sistema de cine en casa y los otros dispositivos compatibles con HDMI-CEC conectados con un solo mando a distancia.

#### Reproducción con un solo toque

Si activa la reproducción con un solo toque, el televisor cambia automáticamente al canal correcto cuando reproduce un disco en el sistema de cine en casa.

#### Modo de espera con un solo toque

Cuando mantiene pulsado el botón O (Modo de espera) del mando a distancia, el sistema de cine en casa y todos los dispositivos HDMI-CEC conectados (que admitan el modo de espera de un solo toque) cambian al modo de espera. Si el sistema de cine en casa tiene activado el modo de espera con un solo toque, puede cambiar a dicho modo con el mando a distancia del televisor u otros dispositivos HDMI-CEC.

#### Control del audio del sistema

Cuando reproduce un dispositivo cuyo audio se transmite a este sistema de cine en casa, esta unidad cambia automáticamente a la fuente de audio correspondiente.

Para disfrutar del audio con un solo toque, active la función de control de audio del sistema y siga las instrucciones que aparecen en el televisor para asignar los dispositivos conectados a los conectores de entrada de audio del sistema de cine en casa.

#### Asignación de entrada de audio

[Cuando conecte un nuevo dispositivo al sistema](#page-34-0)  [de cine en casa, asigne el dispositivo al conector de](#page-34-0)  [entrada de audio](#page-34-0) (consulte 'Reproducción de audio desde el sistema de cine en casa' en la página [33\)](#page-34-0).

### <span id="page-34-0"></span>Reproducción de audio desde el sistema de cine en casa

Reproduzca el audio de un dispositivo conectado a través del sistema de cine en casa.<br>1 Pulse  $\triangle$  (Casa)

- 1 Pulse <del>A</del> (Casa).<br>2 Seleccione **[Co**l
- 2 Seleccione  $[Configuration]$  y pulse OK.<br>3 Seleccione  $[Fast\,sub>1 \times [Control\,sub>2]$ 
	- Seleccione [EasyLink] > [Control audio  $sist.$ ] >  $[Si]$  y, a continuación, pulse OK.
		- Para reproducir el audio mediante los altavoces del televisor, seleccione [No], y sáltese los pasos siguientes.
- 4 Seleccione  $[EasyLink] > [Asig. entrada]$ audiol y, a continuación, pulse OK.
- 5 Siga las instrucciones que aparecen en el televisor para asignar el audio del dispositivo conectado a las entradas de audio del sistema de cine en casa.

#### Nota

• Si conecta el sistema de cine en casa al televisor mediante una conexión HDMI ARC, asegúrese de que el audio del televisor esté asignado a la entrada ARC del sistema de cine en casa.

# <span id="page-35-0"></span>8 Cambio de los ajustes

En esta sección, le ayudaremos a cambiar los ajustes del cine en casa.

## Precaución

• La mayoría de los ajustes ya están configurados con el mejor valor para el cine en casa. Por tanto, a menos que tenga una razón para cambiarlos, es mejor dejar el valor predeterminado.

## Nota

- Los ajustes atenuados no se pueden cambiar.
- Para volver al menú anterior, pulse  $\rightarrow$  BACK. Para salir del menú, pulse  $\spadesuit$  (Casa).

## <span id="page-35-1"></span>Imagen

Cambie la configuración de la imagen según sus preferencias.

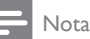

• Se selecciona automáticamente el mejor ajuste del televisor. Si cambia un ajuste, asegúrese de que el televisor sea compatible con el nuevo ajuste.

## <span id="page-35-4"></span>Ajustes y formato de la imagen

- 1 Pulse <del>A</del> (Casa).<br>2 Seleccione **[Co**l
	- Seleccione [Configuración] y pulse OK.
- Seleccione [Vídeo] y pulse OK.
	- Cambie los ajustes siguientes y, a continuación, pulse OK:
		- **[Pant. TV]:** formato de imagen.
		- [Ajustes imagen]: ajustes de color predefinidos.

## <span id="page-35-5"></span>Color de la imagen

Deep Color recrea el mundo natural en la pantalla de su televisor y muestra imágenes intensas en más de mil millones de colores.

Si su televisor es compatible con Deep Color y se conecta al sistema de cine en casa mediante un cable HDMI, puede cambiar Deep Color.

- 1 Pulse  $\bigoplus$  (Casa).<br>2 Seleccione [Co]
- 2 Seleccione **[Configuración]** y pulse OK.<br>3 Seleccione **[Vídeo] > [HDMLDeep Col**u
- Seleccione [Vídeo] > [HDMI Deep Colour] y, a continuación, pulse OK.
- 4 Seleccione una de las opciones siguientes y pulse OK:
	- [Auto]: selecciona automáticamente HDMI Deep Color.
	- **[Sí]**: se visualizan imágenes intensas.
	- [No]: muestra un color de 24 bits estándar.

## <span id="page-35-2"></span>Resolución de la imagen

Para los ajustes de vídeo HDMI, conecte su sistema de cine en casa al televisor mediante un cable de HDMI.

- $\frac{1}{2}$  Pulse  $\bigoplus$  (Casa).
- 2 Seleccione [Configuración] y pulse OK.<br>3 Seleccione [Vídeo] > [Vídeo HDMI] y a
- Seleccione [Vídeo] > [Vídeo HDMI] y, a continuación, pulse OK.
- $4$  Cambie el ajuste de resolución de HDMI y, a continuación, pulse OK.

## <span id="page-35-3"></span>Vídeo Blu-ray en 3D

Para reproducir vídeos en 3D, conecte su sistema de cine en casa a un televisor de 3D mediante un cable de HDMI.

- 1 Pulse  $\bigstar$  (Casa).
- 2 Seleccione **[Configuración]** y pulse **OK.**<br>3 Seleccione **[Vídeo]** > **[Ver vídeo en 3D]** 
	- Seleccione [Vídeo] > [Ver vídeo en 3D] > [Auto] y, a continuación, pulse OK.

## <span id="page-36-2"></span>Posición de los subtítulos

Cambie automáticamente la posición de los subtítulos para que se ajusten a la pantalla de su televisor.<br>1 Puls

- 1 Pulse <del>A</del> (Casa).<br>2 Seleccione **[Co**l
- 2 Seleccione  $[Configuration]$  y pulse OK.<br>3 Seleccione [Proforone] > [Dosplazamio
- Seleccione **[Preferenc.] > [Desplazamiento** de subtítulos automático] > [Sí] y, a continuación, pulse OK.

## <span id="page-36-0"></span>Sonido

Cambie los ajustes de sonido según sus preferencias.

## <span id="page-36-4"></span>audio HDMI

Para escuchar la salida de audio HDMI del televisor, conecte el sistema de cine en casa al televisor mediante un cable HDMI.

- 1 Pulse  $\bigoplus$  (Casa).<br>2 Seleccione [Col
- $\frac{2}{3}$  Seleccione [Configuración] y pulse OK.<br> $\frac{3}{3}$  Seleccione [Audio] > [Audio HDMI] y a
- Seleccione [Audio] > [Audio HDMI] y, a continuación, pulse OK.
- 4 Seleccione una de las opciones siguientes y pulse OK:
	- **[Flujo bit]**: activa la salida de flujo de bits mediante HDMI.
	- [Auto]: selecciona automáticamente el formato de audio más compatible.
	- [No]: desactiva el audio del televisor.

## <span id="page-36-3"></span>Postprocesado de audio

[Para seleccionar un modo de sonido predefinido,](#page-19-2)  [active el postprocesado en el altavoz](#page-19-2) (consulte 'Modo de sonido' en la página [18](#page-19-2)).

- **1** Pulse  $\bigoplus$  (Casa).<br>**2** Seleccione [Col
- **2** Seleccione **[Configuración]** y pulse **OK.**<br>3 Seleccione **[Avanzada] > [Audio meiora**
- Seleccione [Avanzada] > [Audio mejorado] > [Sí] y, a continuación, pulse OK.

Nota

• Para reproducir el audio original del disco, seleccione **[No]**.

### <span id="page-36-7"></span>Modo nocturno

Para una escuchar relajada, disminuya el volumen de sonidos fuertes cuando reproduzca discos. El modo nocturno sólo está disponible para los DVD codificados en Dolby y los discos de Blu-ray.

- $\frac{1}{2}$  Pulse  $\bigoplus$  (Casa).
- 2 Seleccione  $[Configuration]$  y pulse OK.<br>3 Seleccione  $[Additional \geq 1$ Modo nocturnol
- Seleccione [Audio] > [Modo nocturno] > [Sí] y, a continuación, pulse OK.

#### <span id="page-36-8"></span>Restablecimiento de los ajustes del modo de sonido

Restablezca los ajustes del ecualizador de todos los modos de sonido a los valores predeterminados.

- $\frac{1}{2}$  Pulse  $\bigstar$  (Casa).
- 2 Seleccione  $[Configuración]$  y pulse OK.<br>3 Seleccione  $[Qudiola] > [A)$ iust, sonido pre
- Seleccione [Audio] > [Ajust. sonido pred.] y, a continuación, pulse OK.

## <span id="page-36-1"></span>Idioma

Seleccione un idioma para el menú de inicio, el audio y los subtítulos.

## <span id="page-36-5"></span>Menú de inicio

- $\frac{1}{2}$  Pulse  $\bigoplus$  (Casa).
- 2 Seleccione  $[Configuration]$  y pulse OK.<br>3 Seleccione  $[Preferenc.] > Ildioma de$
- Seleccione [Preferenc.] > [Idioma de menú] y, a continuación, pulse OK.
- **4** Seleccione un idioma del menú y, a continuación, pulse OK.

## <span id="page-36-6"></span>Audio de los discos

- 1 Pulse <del>1</del> (Casa).<br>2 Seleccione **[Co**r
- 2 Seleccione [Configuración] y pulse OK.<br>3 Seleccione [Preferenc 1 > [Audio] y a
- Seleccione **[Preferenc.]** > **[Audio]** y, a continuación, pulse OK.
- 4 Seleccione un idioma de audio para los discos y, a continuación, pulse OK.

#### Nota

- Si su idioma preferido para los discos no está disponible, seleccione [Otros] en la lista e introduzca el código de idioma de cuatro dígitos que encontrará al final de este manual del usuario.
- Si selecciona un idioma que no está disponible en un disco, el sistema de cine en casa utiliza el idioma predeterminado de ese disco.

#### <span id="page-37-4"></span>Subtítulos de los discos

- 1 Pulse  $\bigoplus$  (Casa).<br>2 Seleccione [Co]
- Seleccione [Configuración] y pulse OK.
- Seleccione **[Preferenc.] > [Subtít.]** y, a continuación, pulse OK.
- 4 Seleccione un idioma de subtítulos para los discos y, a continuación, pulse OK.

### <span id="page-37-3"></span>Menú del disco

- 1 Pulse  $\bigstar$  (Casa).
- 2 Seleccione **[Configuración]** y pulse **OK.**<br>3 Seleccione **[Preferenc ] > [Menú dis ]** y
- Seleccione [Preferenc.] > [Menú dis.] y, a continuación, pulse OK.
- Seleccione un idioma de menú para los discos y, a continuación, pulse OK.

#### Nota

- Si su idioma preferido para los discos no está disponible, seleccione [Otros] en la lista e introduzca el código de idioma de cuatro dígitos que encontrará al final de este manual del usuario.
- Si selecciona un idioma que no está disponible en un disco, el sistema de cine en casa utiliza el idioma predeterminado de ese disco.

## <span id="page-37-0"></span>Clasificación parental

Restrinja el acceso a los discos grabados con clasificaciones.

### <span id="page-37-2"></span>Password (Contraseña)

Puede establecer o cambiar la contraseña para reproducir un disco restringido.

- 1 Pulse  $\bigoplus$  (Casa).<br>2 Seleccione [Cou
	- Seleccione [Configuración] y pulse OK.
	- Seleccione [Preferenc.] > [Cambiar contraseña] y, a continuación, pulse OK.
		- » Aparece un menú para cambiar la contraseña.
- 4 Siga las instrucciones del televisor para configurar o cambiar la contraseña.
	- Si no tiene una contraseña o la ha olvidado, introduzca 0000.
- $5$  Pulse OK.

## <span id="page-37-1"></span>Clasificación

Algunos discos se graban con clasificaciones en función de la edad. Puede configurar el sistema de cine en casa para que sólo reproduzca discos correspondientes a un rango de edad inferior a la edad de su hijo.

- 1 Pulse  $\bigstar$  (Casa).
	- Seleccione [Configuración] y pulse OK.

Seleccione [Preferenc.] > [Control parental] y, a continuación, pulse OK.

- » Aparece un mensaje solicitándole que introduzca la contraseña.
- 4 Introduzca la contraseña con los **Botones** numéricos.
- $5$  Seleccione una clasificación por edades y, a continuación, pulse OK.
	- Para reproducir todos los discos con independencia de su nivel de clasificación, seleccione el nivel 8 o [No].

## <span id="page-38-0"></span>Ahorro de energía

Ahorre energía cambiando los siguientes ajustes.

### <span id="page-38-3"></span>Auto standby

Al reproducir un disco o un dispositivo de almacenamiento USB, cambie automáticamente el sistema de cine en casa al modo de espera si:

- está en pausa o en modo de parada, y
- no se ha pulsado ningún botón durante 30 minutos.
- $\frac{1}{2}$  Pulse  $\bigstar$  (Casa).
- Seleccione [Configuración] y pulse OK.
- Seleccione [Preferenc.] > [Espera auto.] > [Sí] y, a continuación, pulse OK.

### <span id="page-38-5"></span>Temporizador

Configure los temporizadores para cambiar el sistema de cine en casa a modo de espera después de un cierto tiempo.

- **1** Pulse  $\bigoplus$  (Casa).<br>**2** Seleccione **[Co**]
- 2 Seleccione **[Configuración]** y pulse OK.<br>3 Seleccione [Preferenc ] > [Temp
- Seleccione [Preferenc.] > [Temp. desconex.] y, a continuación, pulse OK.
- 4 Seleccione la duración del temporizador.
	- » El temporizador de desconexión automática puede configurarse en un intervalo máximo de 60 minutos. Si el temporizador de desconexión automática está en la posición [No], el sistema se apaga.
- 5 Pulse OK para activarlo.
	- $\rightarrow$  El sistema de cine en casa cambia al modo de espera tras el tiempo especificado.

## <span id="page-38-4"></span>Protector de pantalla

Cambie automáticamente el sistema de cine en casa al modo de protector de pantalla si:

- está en pausa o en modo de parada, y
- no se ha pulsado ningún botón durante 10 minutos.
- $\frac{1}{2}$  Pulse  $\bigoplus$  (Casa).
- 2 Seleccione [Configuración] y pulse OK.<br>3 Seleccione [Preferenc ] > [Protec\_pan]
- Seleccione [Preferenc.] > [Protec. pan.] > [Sí] y, a continuación, pulse OK.

#### <span id="page-38-2"></span>Pantalla

Cambie el brillo del panel de visualización del sistema de cine en casa.<br>1 Pulse  $\bigcap_{\text{Case 1}}$ 

- 1 Pulse <del>n</del> (Casa).<br>2 Seleccione **[Co**l
- 2 Seleccione [Configuración] y pulse OK.<br>3 Seleccione [Preferenc ] > [Panel visual]
- Seleccione [Preferenc.] > [Panel visual.] y, a continuación, pulse OK.
- 4 Seleccione el brillo y, a continuación, pulse OK.

## <span id="page-38-1"></span>Aplicación de ajustes de fábrica

Restablezca el sistema de cine en casa a la configuración predeterminada. No es posible restablecer los ajustes de control paternal.

- 1 Pulse  $\bigoplus$  (Casa).<br>2 Seleccione [Col
- 2 Seleccione [Configuración] y pulse OK.<br>3 Seleccione [Avanzada] > [Bestaurar]
- Seleccione [Avanzada] > [Restaurar configur. predeterm.] y, a continuación, pulse OK.
- 4 Seleccione  $[OK]$  y pulse OK.

# <span id="page-39-0"></span>9 Actualización de software

Para continuar disfrutando de las mejores funciones y asistencia para el sistema de cine en casa, actualice el software regularmente. Compare la versión de su software actual con la última versión en www.philips.com/support.

## <span id="page-39-1"></span>Comprobación de la versión del software

- 1 Pulse <del>A</del> (Casa).<br>2 Seleccione **[Co**r
- Seleccione [Configuración] y pulse OK.
- Seleccione [Avanzada] > [Info. versión] y, a continuación, pulse OK.
	- » Aparece la versión del software.

## <span id="page-39-2"></span>Actualización del software a través de Internet

- 1 Conecte el sistema de cine en casa a la red. Utilice una
	- [conexión de red con cables](#page-17-2) (consulte 'Configuración de la red con cables' en la página [16\)](#page-17-2) o
	- una [conexión de red inalámbrica](#page-18-1)  (consulte 'Configuración de la red inalámbrica' en la página [17\)](#page-18-1).
- Pulse  $\bigoplus$  (Casa).
	- Seleccione [Configuración] y pulse OK.
- Seleccione [Avanzada] > [Actualización de software] > [Red].
	- » Si se detecta un soporte de actualización, se le pedirá que inicie o cancele la actualización.
- $5$  Siga las instrucciones que aparecen en el televisor para confirmar la actualización.
	- » Cuando la actualización de software se haya completado, el sistema de cine en casa se apagará y reiniciará automáticamente. Si esto no sucede, desconecte el cable de alimentación durante unos segundos y, a continuación, vuelva a conectarlo.

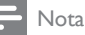

• Si el sistema de cine en casa no se puede conectar al servidor de Philips, pulse  $\bullet$  (Casa) y, a continuación, seleccione [Configuración] > [Red] > [Instalación de red] para configurar la red.

## <span id="page-39-3"></span>Actualización del software a través de USB

#### Qué necesita

- Una unidad flash USB, con al menos 75 MB de memoria. La unidad flash USB debe tener el formato FAT o NTFS. No utilice un disco duro USB.
- Un ordenador con acceso a Internet.
- Una utilidad de archivo que admita el formato de archivo ZIP (por ejemplo, WinZip® para Microsoft® Windows® o Stufflt® para Macintosh®).

### Paso 1: Descargue el software más reciente

- 1 Conecte una unidad flash USB al ordenador.<br>2 Desde el navegador Web visite www.
- Desde el navegador Web, visite www. philips.com/support.
- $3<sup>th</sup>$  En el sitio Web de asistencia de Philips. busque su producto y localice la sección Software y controladores.
	- » La actualización del software está disponible en un archivo zip.
- 4 Guarde el archivo zip en el directorio raíz de su unidad flash USB.
- ${\mathsf 5}^-$  Por medio de la utilidad de archivo, extraiga el software de actualización de la ayuda en el directorio raíz de a unidad flash USB.
	- Los archivos se extraen en la carpeta UPG ALL de la unidad flash USB.
- **6** Desconecte la unidad flash USB del ordenador.

## Paso 2: Actualice el software

### Precaución

- Antes de conectar la unidad flash USB al sistema de cine en casa, asegúrese de que no hay ningún disco en el compartimento de discos, y que el compartimento de discos está cerrado.
- 1 Conecte la unidad flash USB al sistema de cine en casa.
- $2$  Cambie el televisor a la fuente correcta para el sistema de cine en casa.
- **3** Pulse  $\bigtriangleup$  (Casa) y, a continuación, seleccione [Configuración].
- **4** Seleccione [Avanzada] > [Actualización de software] > [USB].
- $5$  Siga las instrucciones que aparecen en el televisor para confirmar la actualización.
	- » Cuando la actualización de software se haya completado, el sistema de cine en casa se apagará y reiniciará automáticamente. De no ser así, desconecte el cable de alimentación durante unos segundos y, a continuación, vuélvalo a conectar.

#### Nota

• Mientras la actualización de software esté en progreso, no desconecte la alimentación ni retire la unidad flash USB.

# <span id="page-40-0"></span>10 Especificaciones del producto

#### Nota

• Las especificaciones y el diseño están sujetos a cambios sin previo aviso.

## <span id="page-40-2"></span>Códigos de región

La placa de identificación de la parte posterior o inferior del sistema de cine en casa muestra las regiones compatibles.

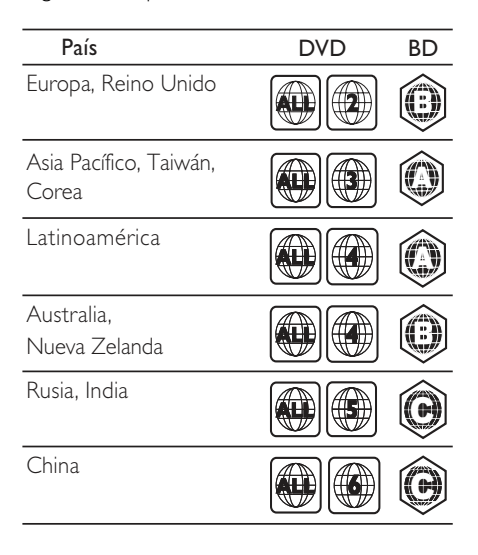

## <span id="page-40-1"></span>Formatos de archivos multimedia

• AVCHD, BD, BD-R/BD-RE, BD de vídeo, DVD de vídeo, DVD+R/+RW, DVD-R/- RW, DVD+R/-R DL, CD-R/CD-RW, CD de audio, CD/SVCD de vídeo, archivos de imágenes, archivos MP3, archivos WMA, archivos DivX Plus HD, dispositivos de almacenamiento USB

## Formatos de archivo

- Audio: .aac, .mka, .mp3, .wma, .wav, .mp4, .m4a
- Vídeo: .avi, .divx, .mp4, .mkv, .asf, .wmv, .mpg, .mpeg,
- Imagen: .jpg, .jpeg, .gif, .png

### <span id="page-41-0"></span>Formatos de audio

El sistema de cine en casa es compatible con los archivos de audio siguientes.

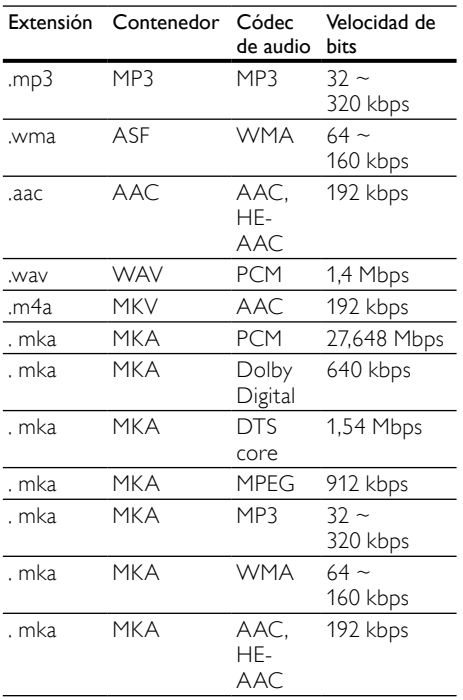

## Formatos de vídeo

Si tiene un televisor de alta definición, el sistema de cine en casa le permite reproducir archivos de vídeo con:

- Resolución: 1920 x 1080 píxeles a
- Frecuencia de cuadros:  $6 \sim 30$  cuadros por segundo.

#### Archivos .avi en formato contenedor AVI

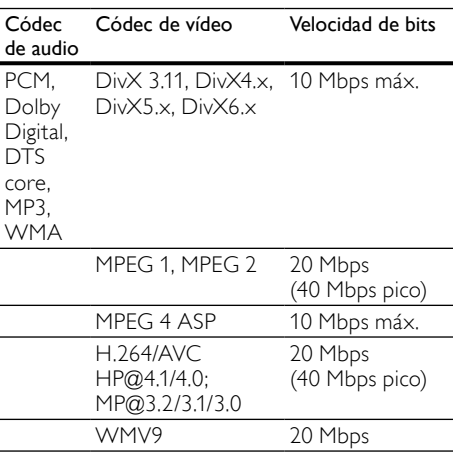

### Archivos .divx en formato contenedor AVI

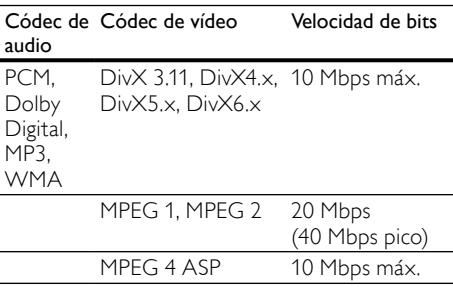

#### Archivos .mp4 o .m4v en formato contenedor MP4

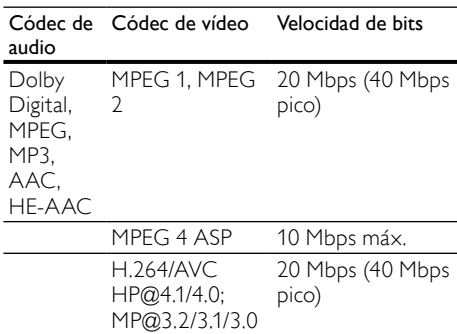

#### Archivos .mkv en formato contenedor MKV

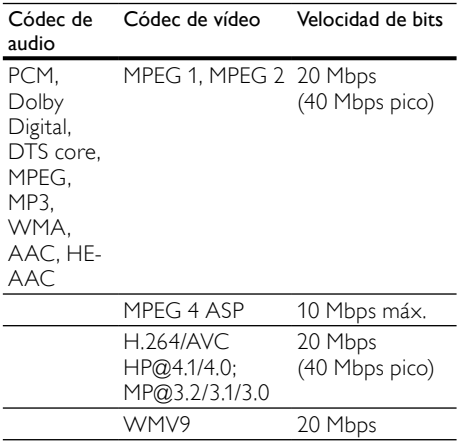

#### Archivos .asf y .wmv en formato contenedor ASF

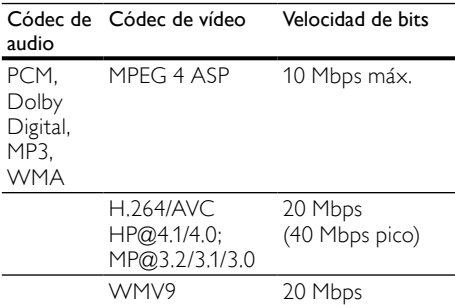

#### Archivos .mpg y .mpeg en formato contenedor PS

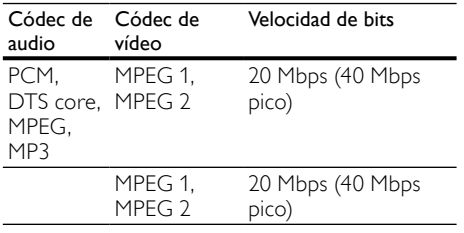

#### Archivos .rm y .rmvb en formato contenedor RM (disponible sólo en Asia Pacífico y China)

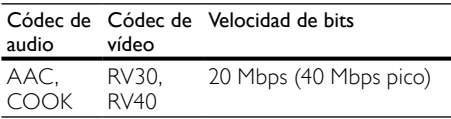

#### <span id="page-42-0"></span>Amplificador

- Potencia de salida total: 400 W RMS (30% THD)
- Respuesta de frecuencia: 20 Hz-20 kHz /  $+3$  dB
- Relación señal/ruido: > 65 dB (CCIR) / (ponderado A)
- Sensibilidad de entrada:
	- AUX1, AUX2: 2 V
	- Music iLink: 1 V

#### <span id="page-42-2"></span>Vídeo

- Sistema de señal: PAL/NTSC
- Salida HDMI: 480i/576i, 480p/576p, 720p, 1080i, 1080p, 1080p24

#### <span id="page-42-1"></span>Audio

- Entrada de audio digital S/PDIF:
	- Coaxial: IEC 60958-3
	- Óptica: TOSLINK
- Frecuencia de muestreo:
	- MP3: 32 kHz, 44,1 kHz y 48 kHz
		- WMA: 44,1 kHz, 48 kHz
- Frecuencia de bits constante:
	- MP3: 32 kbps 320 kbps
	- WMA: 48 kbps 192 kbps

#### <span id="page-42-3"></span>Radio

- Rango de sintonización:
	- Europa/Rusia/China: FM 87.5-108 MHz (50 kHz)
	- Asia Pacífico/Latinoamérica: FM 87.5- 108 MHz (50/100 kHz)
- Relación señal/ruido: FM 55 dB
- Respuesta de frecuencia: FM 60 Hz 12,5 kHz / ±3 dB

### <span id="page-43-2"></span>**USB**

- Compatibilidad: USB de alta velocidad (2.0)
- Clase compatible: clase de almacenamiento masivo USB (UMS)
- Sistema de archivos: FAT16, FAT32, NTFS
- Memoria máxima admitida: < 160 GB

#### <span id="page-43-3"></span>Unidad principal

- Fuente de alimentación:
	- Europa/China/Rusia/India: 220-240 V~, 50 Hz
	- Latinoamérica\Asia Pacífico: 110-127 V/220-240 V~, 50-60 Hz
- Consumo de energía: 75 W
- Consumo en modo de espera: ≤ 0,5 W
- Dimensiones (an.  $\times$  al.  $\times$  prof.):  $360 \times 58 \times 315$  mm
- Peso: 2,63 kg

#### <span id="page-43-4"></span>Subwoofer

- Potencia de salida: 200 W RMS (30% THD)
- Impedancia: 3 ohmios
- Controladores de altavoz: woofer de 165 mm (6,5 pulgadas)
- Dimensiones (an.  $\times$  al.  $\times$  prof.): 123  $\times$  309 x 369 mm
- Peso: 3,84 kg
- Longitud del cable: 3 m

#### <span id="page-43-0"></span>Altavoces

- Potencia de salida: 2 x 100 W RMS (30% THD)
- Impedancia del altavoz: 6 ohmios
- Controladores de los altavoces: 1 x 76,2 mm (3") woofer de rango completo
- Dimensiones (an.  $\times$  al.  $\times$  prof.): 95  $\times$  161  $\times$ 87 mm
- Peso: 0,55 kg cada uno
- Longitud del cable: 4 m

#### <span id="page-43-1"></span>Pilas del mando a distancia

• 2 x AAA-R03-1,5 V

### Láser

- Tipo de láser (diodo): InGaN/AIGaN (BD), AIGaInP (DVD/CD)
- Longitud de onda: 405 +7/-7 nm (BD), 655 +10/-10 nm (DVD), 790 +10/-20 nm (CD)
- Potencia de salida (índices máximos): 20 mW (BD), 6 mW (DVD), 7 mW (CD)

# <span id="page-44-0"></span>11 Solución de problemas

## Advertencia

• Riesgo de descarga eléctrica. No quite nunca la carcasa del producto.

Para que la garantía mantenga su validez, no trate nunca de reparar el producto usted mismo.

Si tiene algún problema a la hora de utilizar este producto, compruebe los siguientes puntos antes de solicitar una reparación. Si el problema sigue sin resolverse, registre el producto y solicite asistencia en www.philips.com/welcome.

## <span id="page-44-2"></span>Unidad principal

#### No funcionan los botones del sistema de cine en casa.

• Desconecte el sistema de cine en casa de la toma de alimentación durante unos minutos y vuelva a conectarlo.

#### <span id="page-44-1"></span>Imagen

#### No hay imagen.

• Asegúrese de que el televisor tiene seleccionada la fuente correspondiente del sistema de cine en casa.

#### No se ve ninguna imagen en el televisor conectado por HDMI.

- Asegúrese de que utiliza un cable HDMI de alta velocidad para conectar el sistema de cine en casa y el televisor. Algunos cables HDMI estándar no muestran correctamente algunas imágenes, vídeo en 3D y Deep Color.
- Asegúrese de que el cable de HDMI no esté defectuoso. Si está defectuoso, reemplácelo por uno nuevo.
- Pulse  $\bigoplus$  (Casa) y, a continuación, 731 en el mando a distancia para restaurar la resolución de imagen predefinida.
- [Cambie el ajuste de vídeo HDMI o](#page-35-2)  espere 10 [segundos para la recuperación](#page-35-2)  [automática](#page-35-2) (consulte 'Resolución de la imagen' en la página [34](#page-35-2)).

#### El disco no reproduce vídeo de alta definición.

- Asegúrese de que el disco contiene vídeo de alta definición.
- Asegúrese de que el televisor admite vídeo de alta definición.
- Utilice un cable HDMI para realizar la conexión con el televisor.

#### <span id="page-44-3"></span>Sonido

#### Los altavoces del sistema de cine en casa no emiten ningún sonido.

- Conecte el cable de audio del sistema de cine en casa al televisor o a otros dispositivos. No necesita una conexión de audio independiente si el sistema de cine en casa y el televisor están conectados a través de una conexión HDMI ARC.
- [Ajuste el audio para el dispositivo](#page-16-1)  [conectado](#page-16-1) (consulte 'Ajuste del audio para dispositivos conectados' en la página [15\)](#page-16-1).
- [Restablezca el sistema de cine en casa a los](#page-38-1)  [ajustes de fábrica](#page-38-1) (consulte 'Aplicación de ajustes de fábrica' en la página [37](#page-38-1)), apáguelo y, a continuación, vuelva a encenderlo.
- En el sistema de cine en casa, pulse SOURCE varias veces para seleccionar la entrada de audio correcta.

#### Sonido distorsionado o eco.

• Si reproduce audio del televisor a través del sistema de cine en casa, asegúrese de que el televisor esté silenciado.

#### El audio y el vídeo no están sincronizados.

1) Pulse **III SOUND SETTINGS**. 2) Pulse los Botones de desplazamiento (derecha/ izquierda) para seleccionar **AUD SYNC** y, a continuación, pulse OK. 3) Pulse los Botones de desplazamiento (arriba/abajo) para sincronizar el audio con el vídeo.

## <span id="page-45-0"></span>Reproducción

#### No puede reproducir un disco.

- Limpie el disco.
- [Asegúrese de que el sistema de cine en](#page-40-1)  [casa sea compatible con el tipo de disco](#page-40-1)  (consulte 'Formatos de archivos multimedia' en la página [39\)](#page-40-1).
- Asegúrese de que el sistema de cine en [casa admita el código de región del disco](#page-40-2) (consulte 'Códigos de región' en la página [39](#page-40-2)).
- Si el disco es DVD+RW o DVD+R. asegúrese de que esté finalizado.

No se puede reproducir un archivo DivX.

- Compruebe que el archivo DivX está codificado en modo 'perfil de cine en casa' con el codificador DivX.
- Asegúrese de que el archivo DivX esté completo.

#### Los subtítulos de DivX no se ven correctamente.

- [Asegúrese de que el nombre del archivo de](#page-23-1)  [subtítulos sea exactamente el mismo que el](#page-23-1)  [nombre del archivo de la película](#page-23-1) (consulte 'Subtítulos' en la página [22\)](#page-23-1).
- Seleccione el juego de caracteres correcto: 1) Pulse  $\equiv$  OPTIONS. 2) Seleccione [Juego caract.]. 3) Seleccione el conjunto de caracteres admitido. 4) Pulse OK.

#### No se puede leer el contenido de un dispositivo de almacenamiento USB.

- Asegúrese de que el formato del dispositivo de almacenamiento USB es compatible con el sistema de cine en casa.
- Asegúrese de que el sistema de archivos del dispositivo de almacenamiento USB sea compatible con el sistema de cine en casa.

#### Aparece en el televisor el mensaje "No entry" (No hay entrada) o "x".

• No se puede realizar la operación.

#### La función EasyLink no funciona.

• [Asegúrese de que el sistema de cine en casa](#page-33-0)  [esté conectado a un televisor con EasyLink](#page-33-0)  [de la marca Philips y que la opción EasyLink](#page-33-0)  [esté activada](#page-33-0) (consulte 'EasyLink' en la página [32](#page-33-0)).

#### Cuando encienda el televisor, el sistema de cine en casa se encenderá automáticamente.

Este comportamiento es normal cuando se utiliza Philips EasyLink (HDMI-CEC). Para que el sistema de cine en casa funcione de manera independiente, desactive EasyLink.

#### No se puede acceder a las funciones de BD-Live.

- Asegúrese de que el sistema de cine en casa esté conectado a la red. Utilice una [conexión de red con cables](#page-17-0) (consulte 'Conexión con cables' en la página [16](#page-17-0)) o [conexión de red inalámbrica](#page-17-1) (consulte 'Conexión inalámbrica' en la página [16](#page-17-1)).
- Asegúrese de que la red esté configurada. Utilice una [instalación de red con cables](#page-17-2)  (consulte 'Configuración de la red con cables' en la página [16](#page-17-2)) o [instalación de red](#page-18-1)  [inalámbrica](#page-18-1) (consulte 'Configuración de la red inalámbrica' en la página [17\)](#page-18-1).
- Asegúrese de que el disco Blu-ray sea compatible con las funciones de BD-Live.
- [Libere espacio en el almacenamiento de la](#page-22-1)  [memoria](#page-22-1) (consulte 'Liberar espacio en la memoria' en la página [21](#page-22-1)).

#### No se pueden reproducir vídeos ni fotos de un iPod o iPhone en el televisor.

- Explore y seleccione vídeos y fotos en la pantalla del iPod o iPhone, y reprodúzcalos en su televisor.
- Asegúrese de que el software del iPod o iPhone no ha sido manipulado o modificado ilegalmente.

#### No se pueden ver imágenes de un iPod o iPhone en el televisor.

- Conecte un cable compuesto amarillo a la base del iPod y al televisor.
- Cambie el televisor a la fuente AV/VIDEO (que corresponde al cable compuesto amarillo).
- Pulse el botón de reproducción del iPod o iPhone para iniciar una secuencia de diapositivas.
- Asegúrese de que el software del iPod o iPhone no ha sido manipulado o modificado ilegalmente.

#### Reproducción de vídeos 3D en modo 2D.

- Asegúrese de que el sistema de cine en casa esté conectado a un televisor de 3D mediante un cable de HDMI.
- [Asegúrese de que el disco sea un disco](#page-35-3)  [Blu-ray 3D, y que la opción de vídeo Blu-ray](#page-35-3)  [3D esté activada](#page-35-3) (consulte 'Vídeo Blu-ray en 3D' en la página [34\)](#page-35-3).

#### La pantalla del televisor se queda en negro cuando reproduce un vídeo Blu-ray en 3D o un vídeo DivX protegido contra copia.

- Asegúrese de que su sistema de cine en casa esté conectado al televisor mediante un cable de HDMI.
- Cambie a la fuente correcta de HDMI en el televisor.

#### No se pueden descargar vídeos desde un videoclub en línea.

- Asegúrese de que su sistema de cine en casa esté conectado al televisor mediante un cable de HDMI.
- Asegúrese de que la tarjeta de memoria de SD esté formateada, tenga suficiente memoria para descargar el vídeo y sea de tipo SDHC Class 6.
- Asegúrese de haber abonado el vídeo y de estar dentro del período de alquiler.
- Asegúrese de que la conexión de red sea buena. Utilice una [conexión de red con](#page-17-0)  [cables](#page-17-0) (consulte 'Conexión con cables' en la página [16\)](#page-17-0) o [conexión de red inalámbrica](#page-17-1)  (consulte 'Conexión inalámbrica' en la página [16](#page-17-1)).
- Visite el sitio web del videoclub para obtener más información.

### <span id="page-46-1"></span>Red

#### Red inalámbrica distorsionada o no encontrada.

- Asegúrese de que los hornos microondas, los teléfonos DECT u otros dispositivos Wi-Fi del vecindario no interfieran en la red inalámbrica.
- [Si la red inalámbrica no funciona](#page-17-2)  [correctamente, pruebe una instalación de](#page-17-2)  [red con cables](#page-17-2) (consulte 'Configuración de la red con cables' en la página [16\)](#page-17-2).

# <span id="page-46-0"></span>12 Índice

#### 3 3D

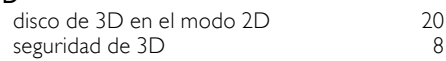

## A

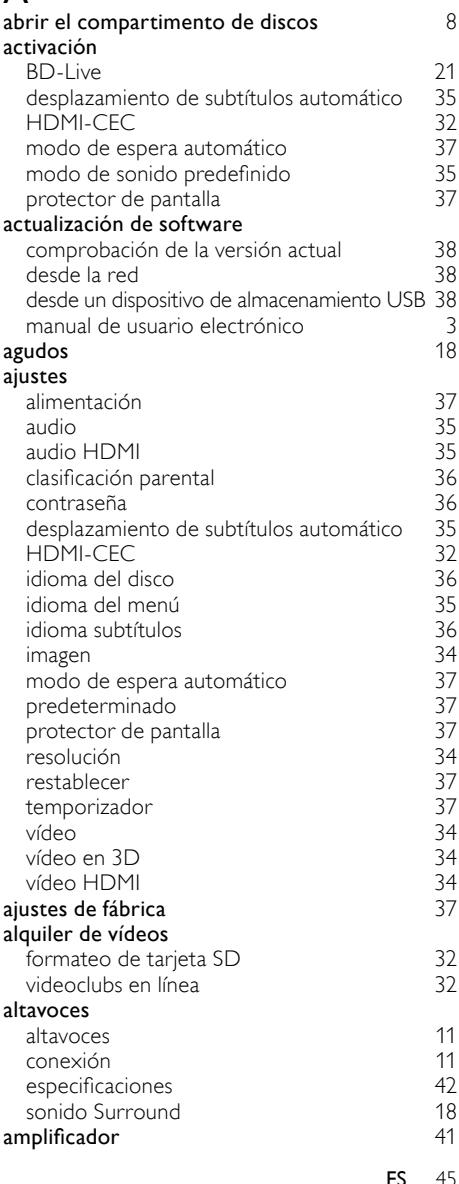

Español

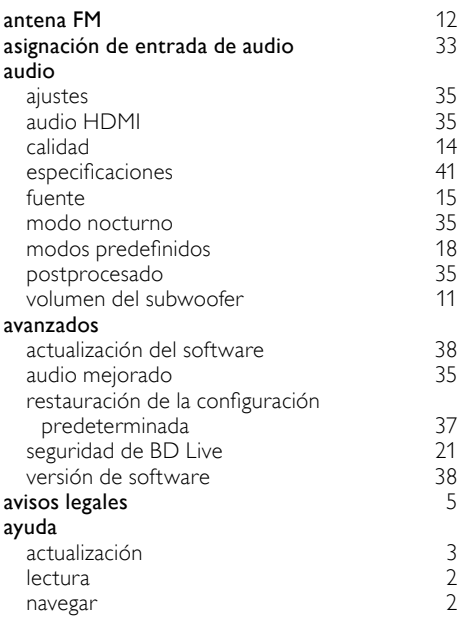

## B

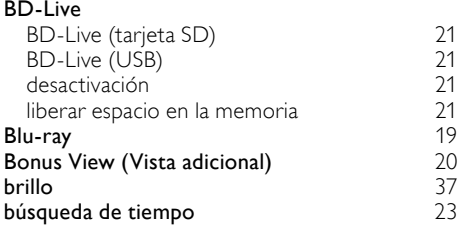

# $\overline{C}$

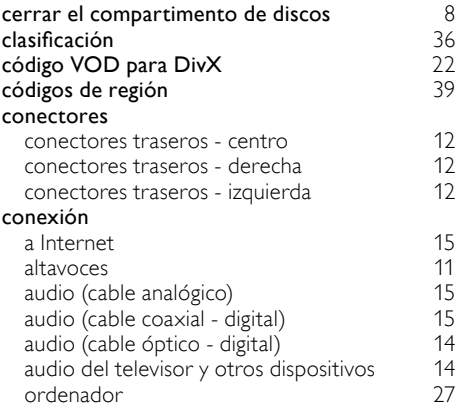

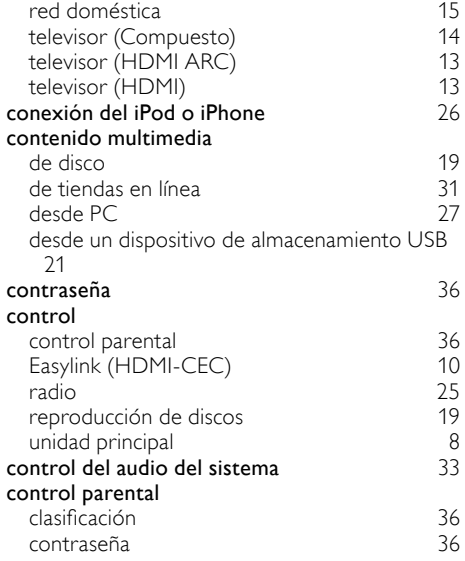

## D

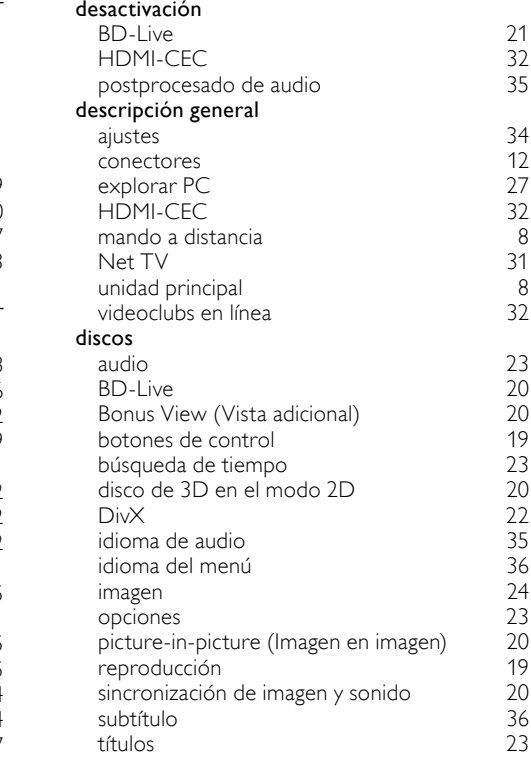

#### dispositivo de almacenamiento USB

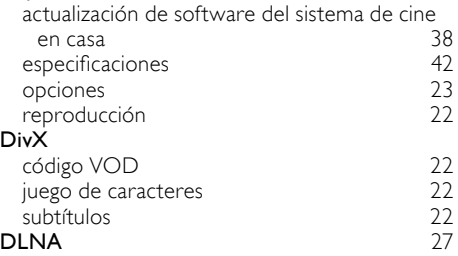

## E

### EasyLink (HDMI-CEC)

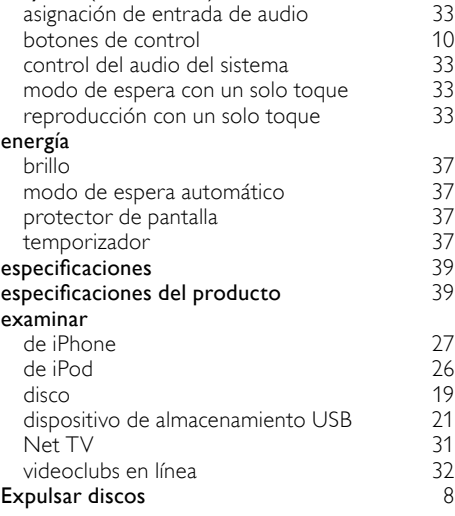

## F

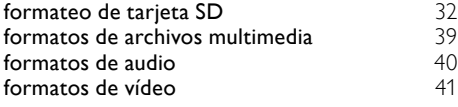

## G

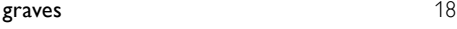

# $H_{\text{H}E}$

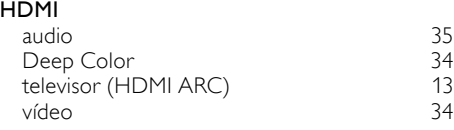

#### HDMI-CEC [32](#page-33-0)

I

#### idioma  $2^{\circ}$  idioma de audio  $2^{\circ}$  idioma de subtítulos  $20$ 2º idioma de subtítulos  $20$ <br>20 audio  $35$ audio [35](#page-36-6) menú del disco [36](#page-37-3)<br>
menú en pantalla 35 menú en pantalla [35](#page-36-5)<br>subtítulo 36 subtítulo<sup>1</sup> [36](#page-37-4)<br> **ioma de audio** 35 idioma de audio imagen ajustes [34](#page-35-4)<br>opciones 24 opciones [24](#page-25-2)<br>rotar 24 rotar [24](#page-25-2) secuencias de diapositivas de [24](#page-25-3)<br>solución de problemas de 243 solución de problemas [43](#page-44-1) zoom [24](#page-25-2) Internet actualización de software del sistema de cine en casa [38](#page-39-2) BD-Live [20](#page-21-1)<br>
conectar a 3 15 conectar a [15](#page-16-0)<br>
videoclubs en línea 15<br>
32 videoclubs en línea [32](#page-33-2) intervalo de sintonización [25](#page-26-2) iPod e iPhone Base de Philips [12](#page-13-1)<br>Conexión del iPod o iPhone 126 conexión del iPod o iPhone [26](#page-27-2) música [26](#page-27-3) vídeo y secuencia de diapositivas

### J juego de caracteres [22](#page-23-3)

## M

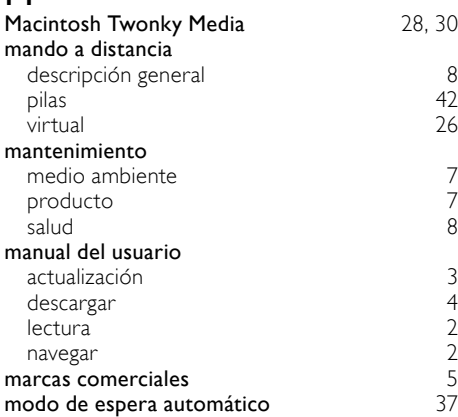

Español

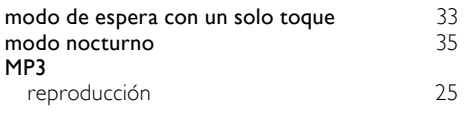

## N

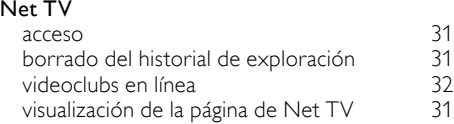

## $\overline{O}$

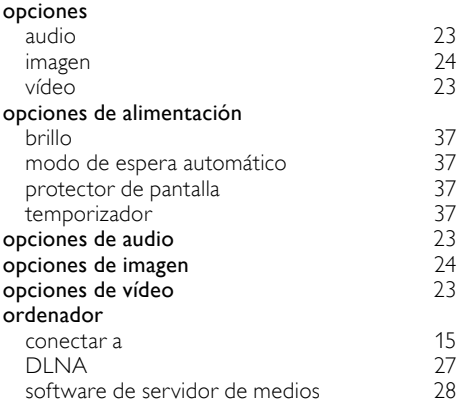

# $\overline{P}$

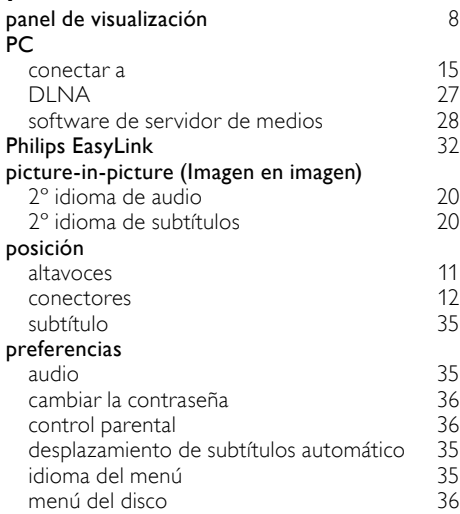

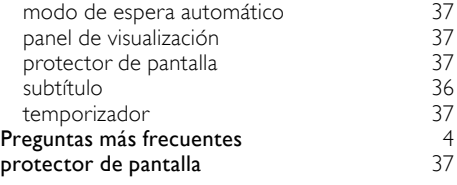

## $\overline{R}$

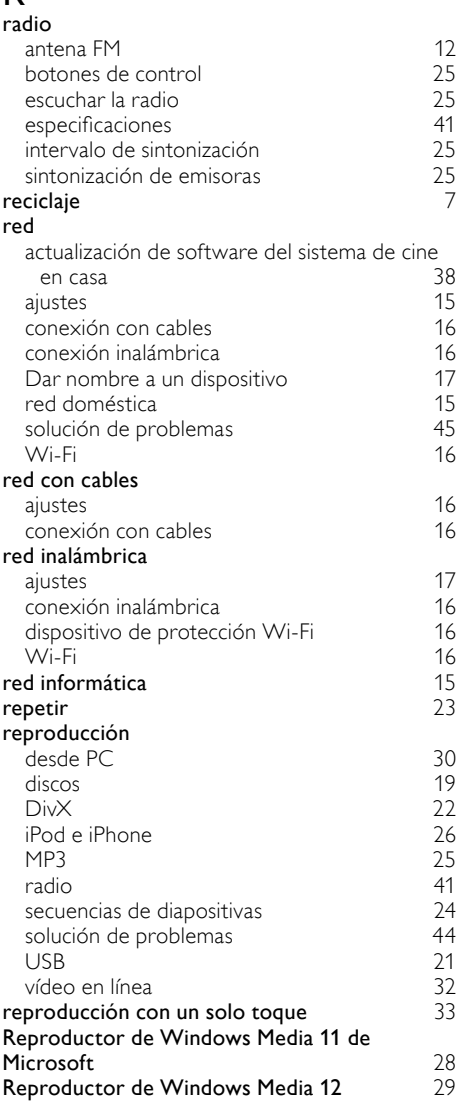

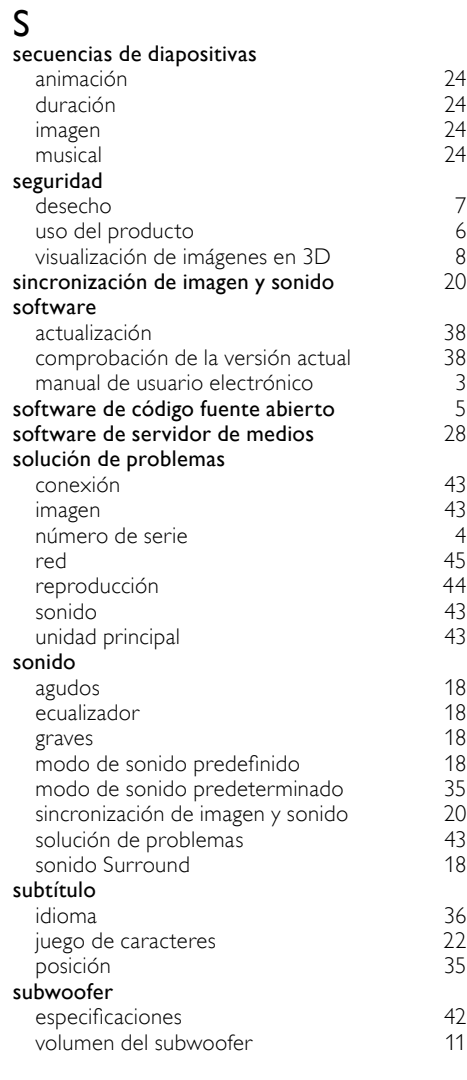

# $\bar{t}$

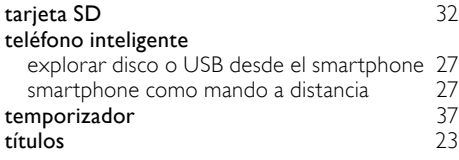

# $\overline{U}$

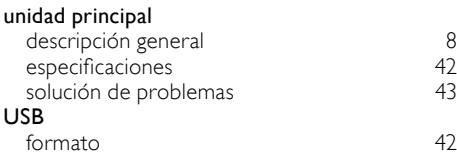

## V

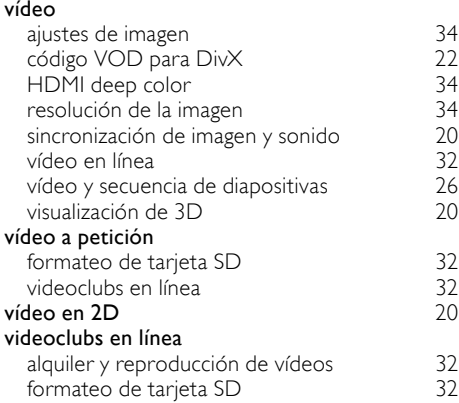

## Language Code

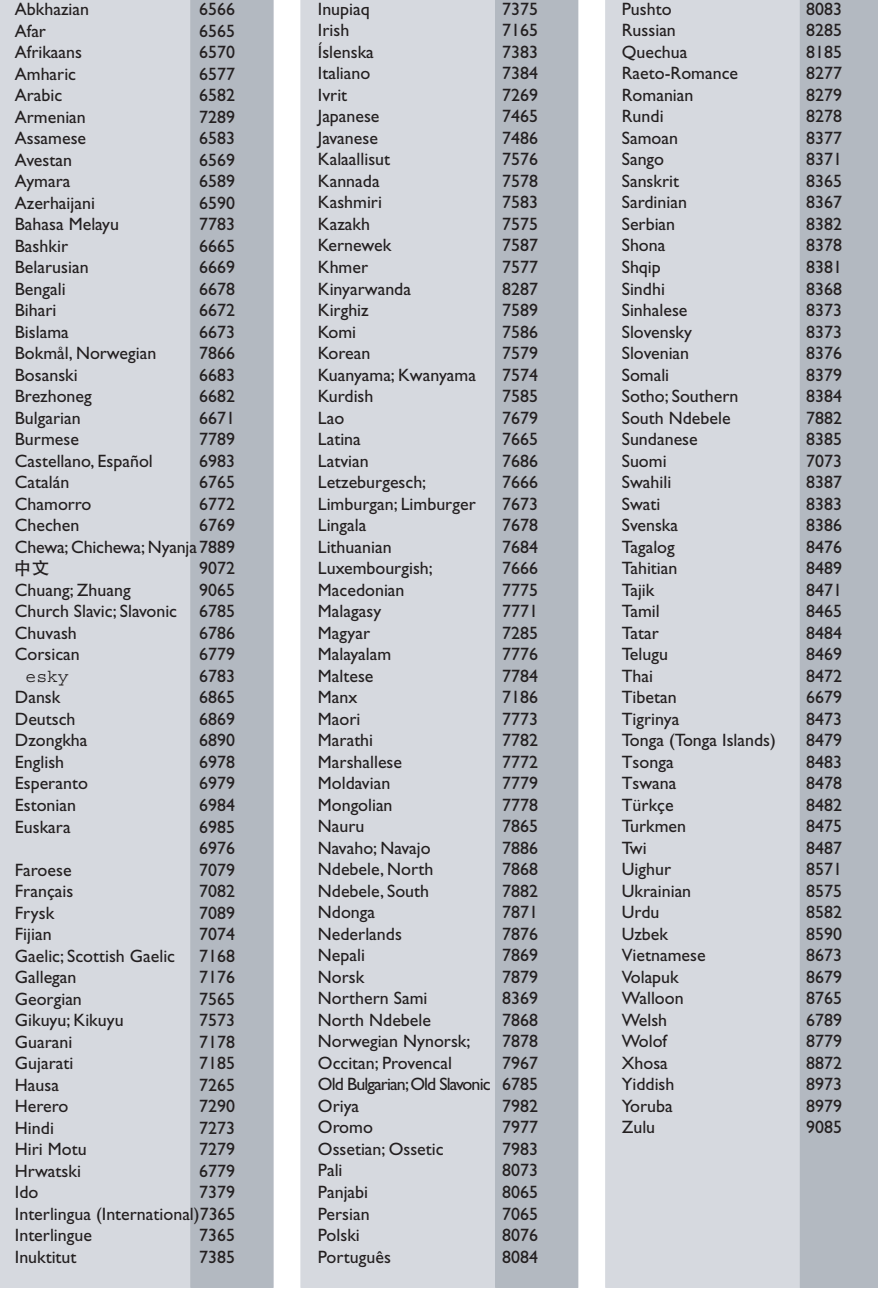

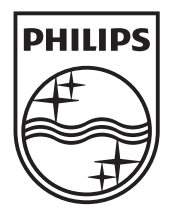

© 2011 Koninklijke Philips Electronics N.V. All rights reserved. Sgpjp\_1123/12\_v1